**رٕظ١ت ) ئهذاد 2005 Net. Studio Visual)**

# الصور التالية توضح عملية تنصيب Visual Studio .Net 2005 أولا نضغط على الملف Setup من مجلد التنصيب الموضح في الصورة التالي :

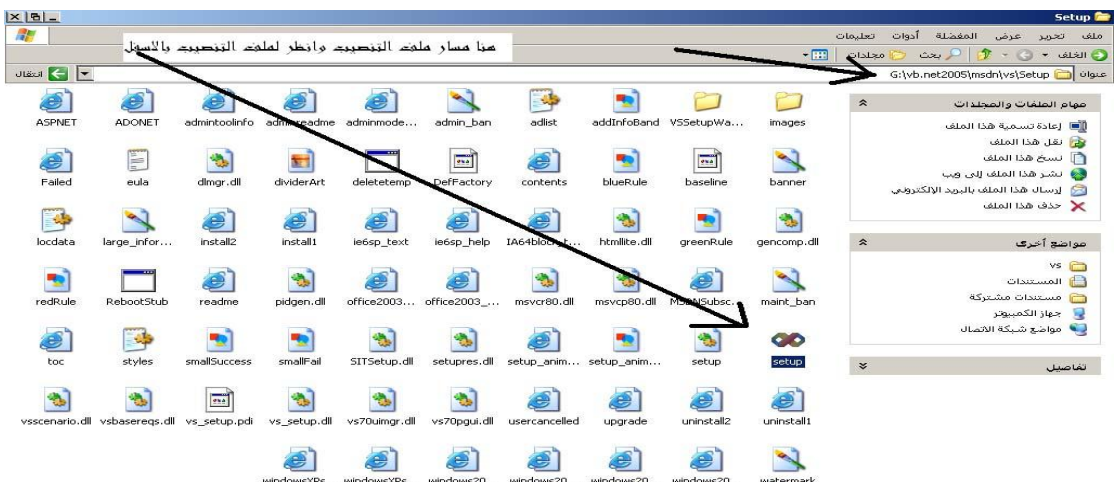

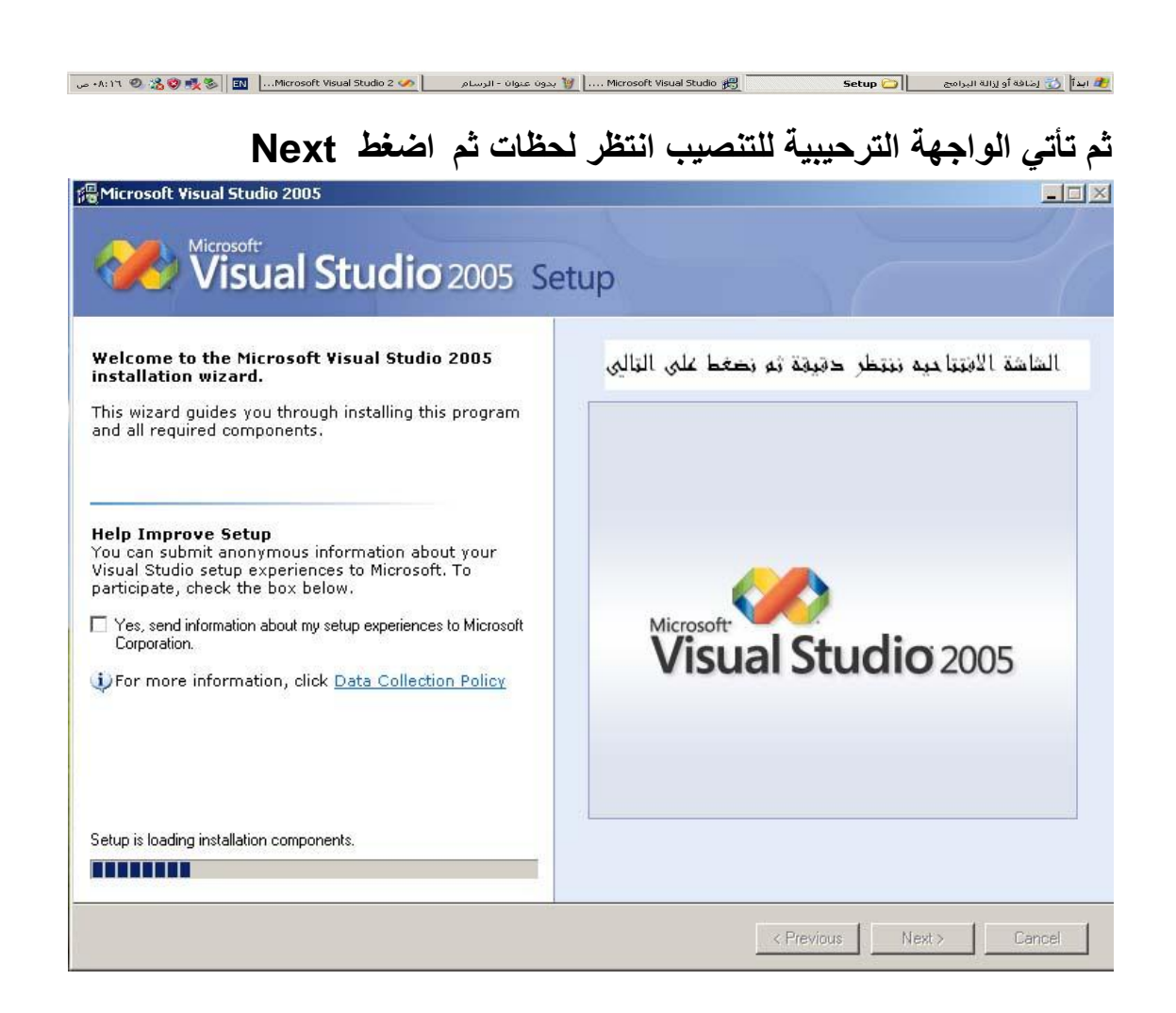

ثم نضع مفتاح المنتج واسم المستخدم ونوافق على اتفاقية الترخيص كما هو موضح ف*ي* الصورة

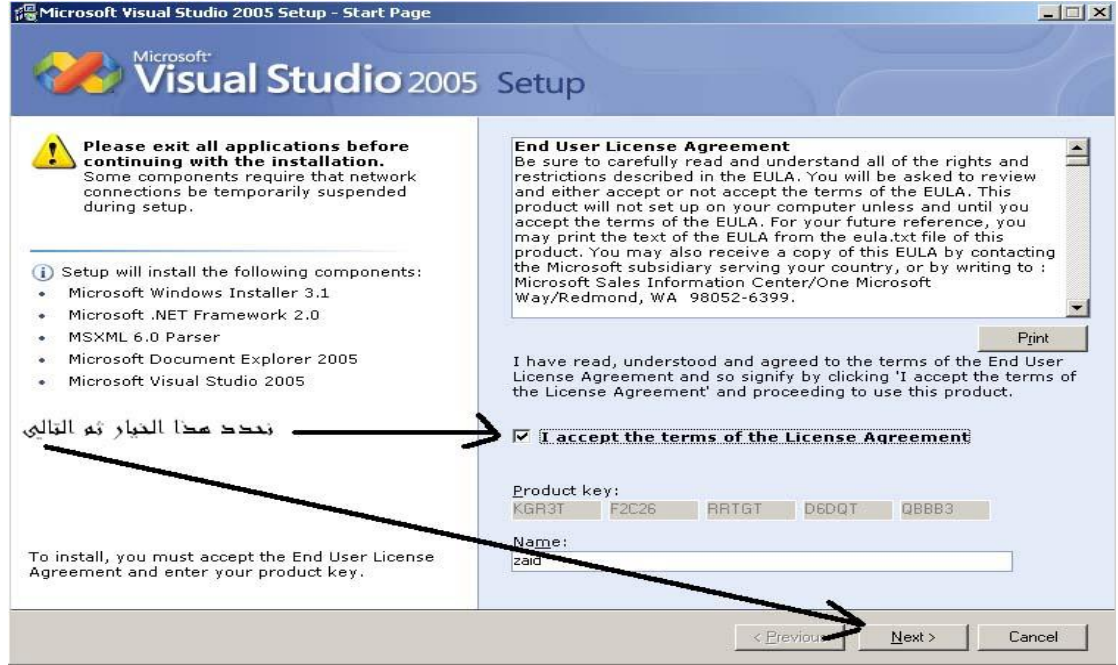

# ثم نختار طريقة التنصيب ونختار منها الخيار Custome كما هو موضح ف*ي* الصورة التالية<del>:</del>

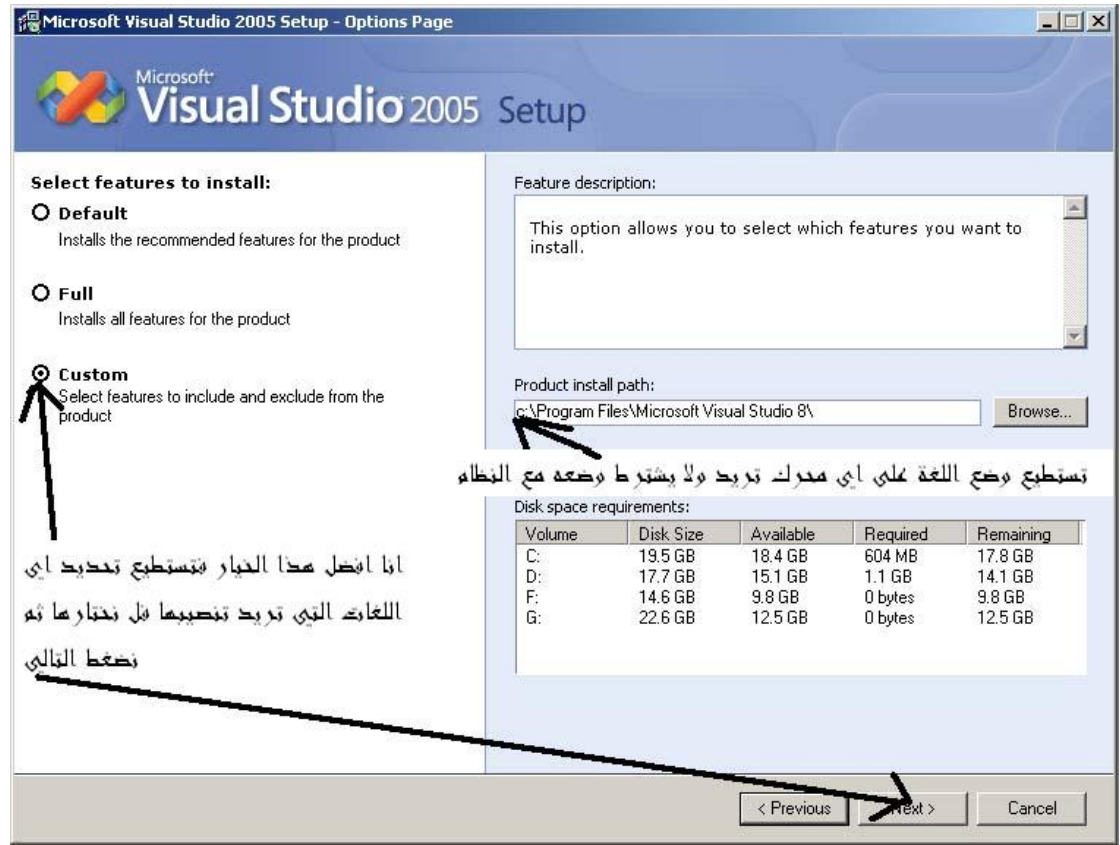

ومن هنا نختار اللغات المطلوبة ونزيل الاختيار عن باقي اللغات كما توضح الصورة

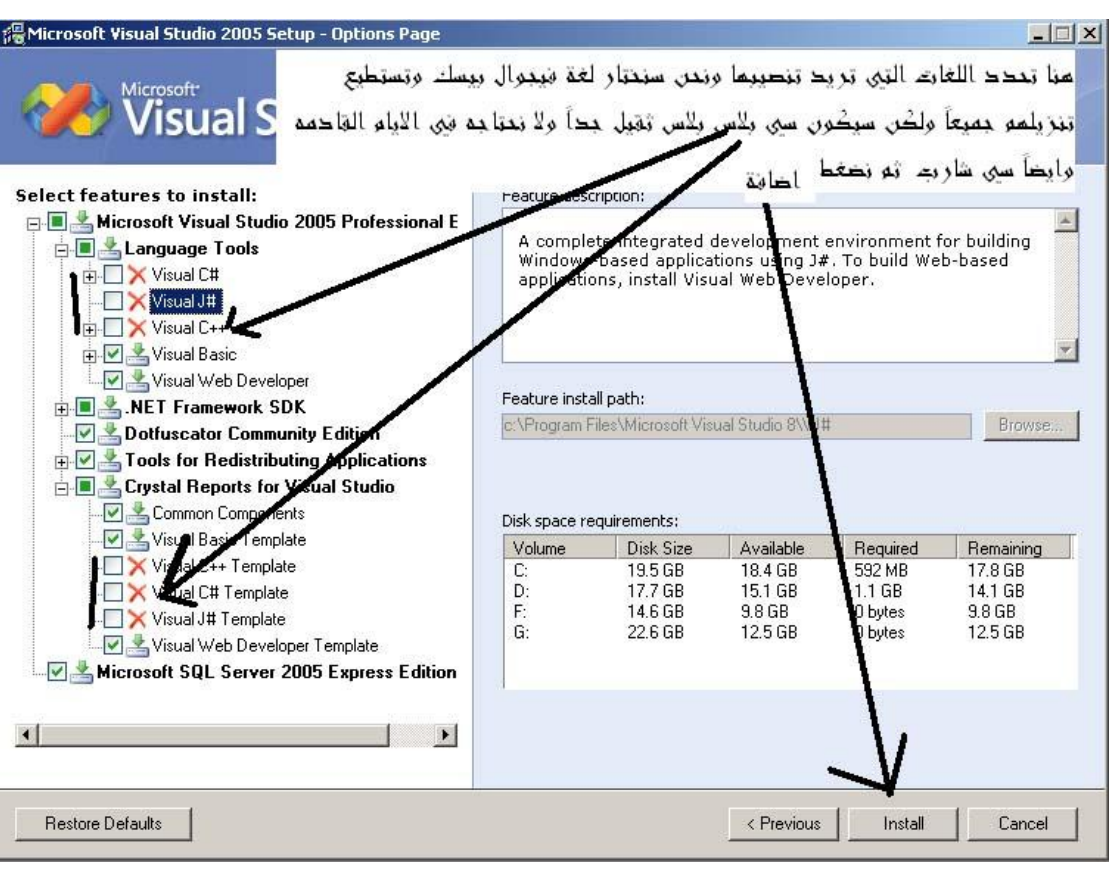

ومن ثم نكمل عملية التنصيب بشكل طبيعي وبإذن الله بدون مشاكل

# **ث١ئخ رـ٠ٛش 2005 net.Vb**

بيئة فهورال بيسك دوت نت 2005أو كما يعرف IDEإوهي اختصار للجملة Integrated **development environment NET.BASIC VISUALٟ٘ اؽذ اٌٍغبد اٌّزبؽخ داخً ثشٔبِظ NE.STUDIO VISUAL VISUAL C#.NETٌٝئ ثبإلػبفخ VISUAL J#.NET VISUAL C++.NET**

وبيئة VISUAL BASIC.NET هي بيئة متكاملة لإنشاء واختبار وتصحيح التطبيقات المتنوعة مثل : **WINDOWS APPLICATION WEB APPLICATION CLASSES AND CONTROL LIBRARY CONSOLE APPLICATION** بالإضافة إلى غيرها من التطبيقات

مثل تطبيقات قواعد البيانات وتطبيقات الـهاتف الكف*ي* والـهواتف الذكية..الـخ وعند فتح برنامج VISUAL STUDIO.NET للمرة الأولى سوف تظهر لك نافذة START PAGE

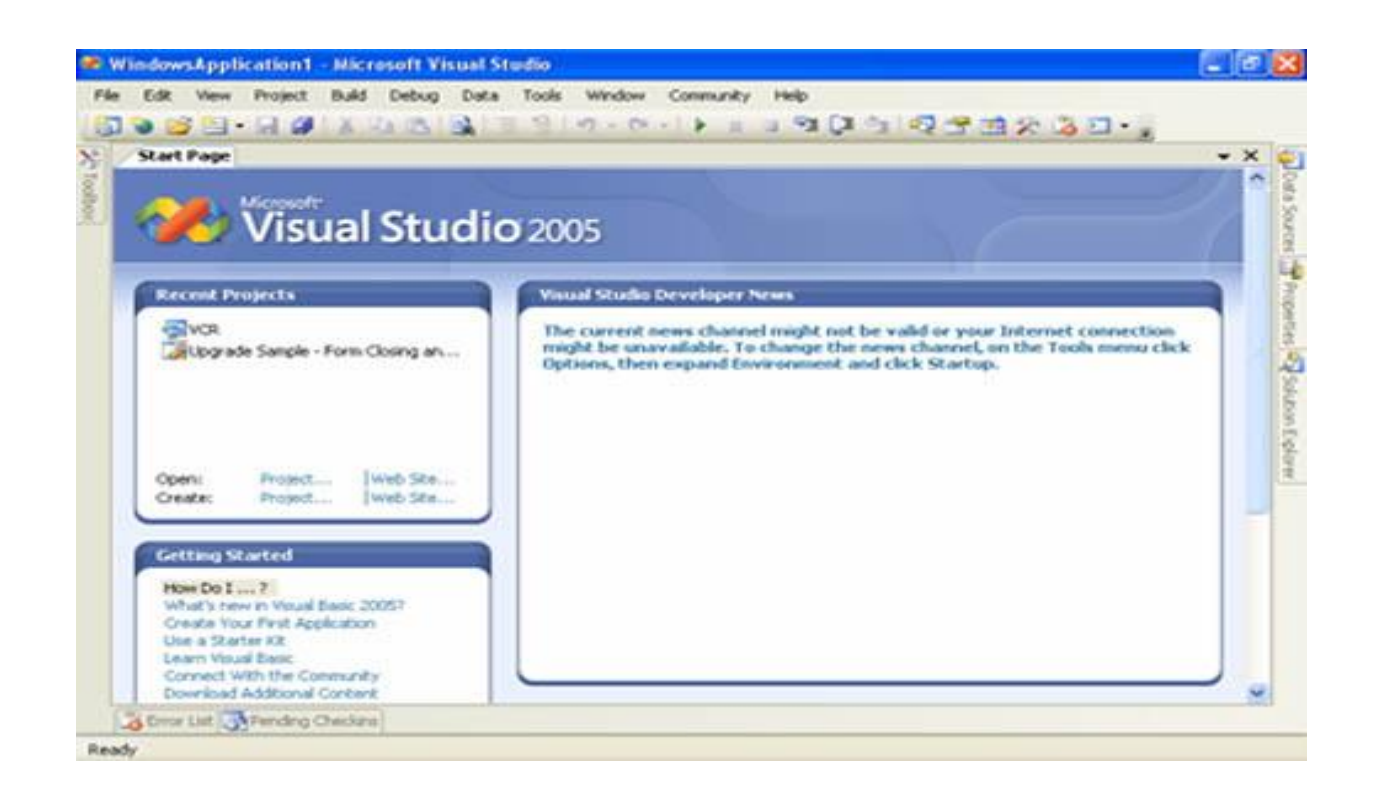

بها تظهر أخر تطبيقات تم إنشائها أو تعديلها ولكن هي لا تهمنا الآن قم بالضغط علىقائمة FILE و اختر منهاQraject الختر منها New Project ستظهر لك نافذة New Project لتختار منها التطبيق الذي تريد إنشائه لا**حظ هذه الصو**رة

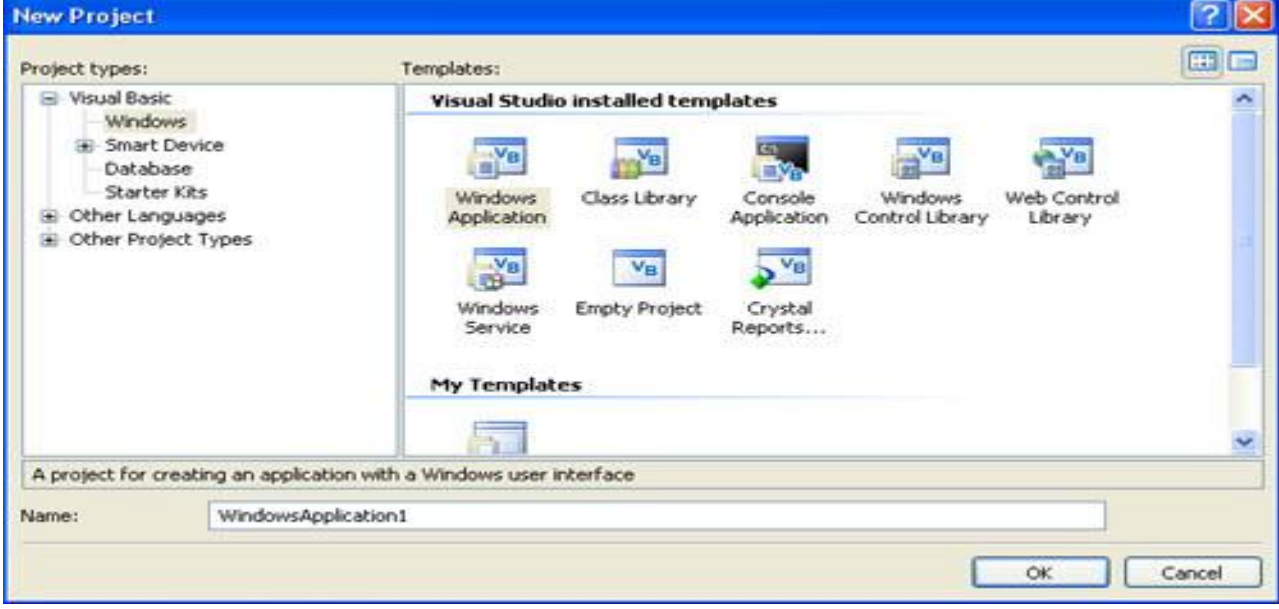

على اليسار يوجد نوع المشروع الذي نريد إنشاء احد تطبيقاته وعلى اليمين تظهر تطبيقات المشروع الذي حددناه وفي الأسفل النافذة اسم المشروع و يمكن أن نغيره إلى الاسم الذي نريده **. ٔخزبس اْ٢ اؽذ رـج١مبد NET.BASIC VISULٚعٕخزبس ِٓ ٘زٖ إٌبفزح WINDOWS APPLICATIONصُ ٔؼغؾ ِٛافك عٛف رلٙش ٌٕب لٛائُ ٚأدٚاد ٛٔٚافز ٌغخ VISUAL ىزا٘BASIC.NET** 

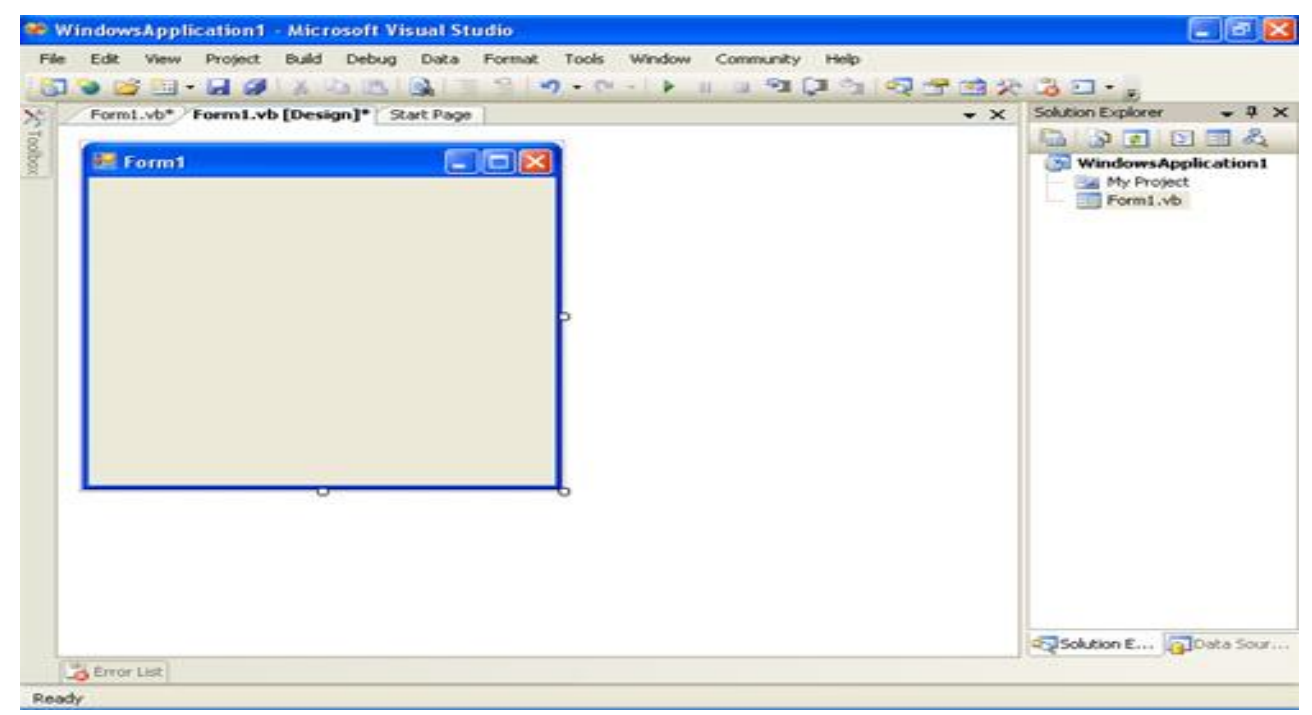

لإظهار نوافذ الخصائص أو الأدوات نقوم بوضع المؤشر عل*ى* أسماء القوائم الموجودة جوانب **ثشٔبِظNET.BASIC VISUAL ٔٚالؽق إٔٔب ئرا أثوذٔب اٌّإشش فبْ اٌمبئّخ روبٚد االخزفبء**  فإذا أردنـا تثبيتها مـا علينـا إلا الضغط على الزر الأوسط الموجود ف*ي* أعلى القوائم الذي بـهذا الشكل

 $\mathcal{D}$ 

وبعد تثبيت قائمة الأدوات سيظهر شكل البرنامج هكذا

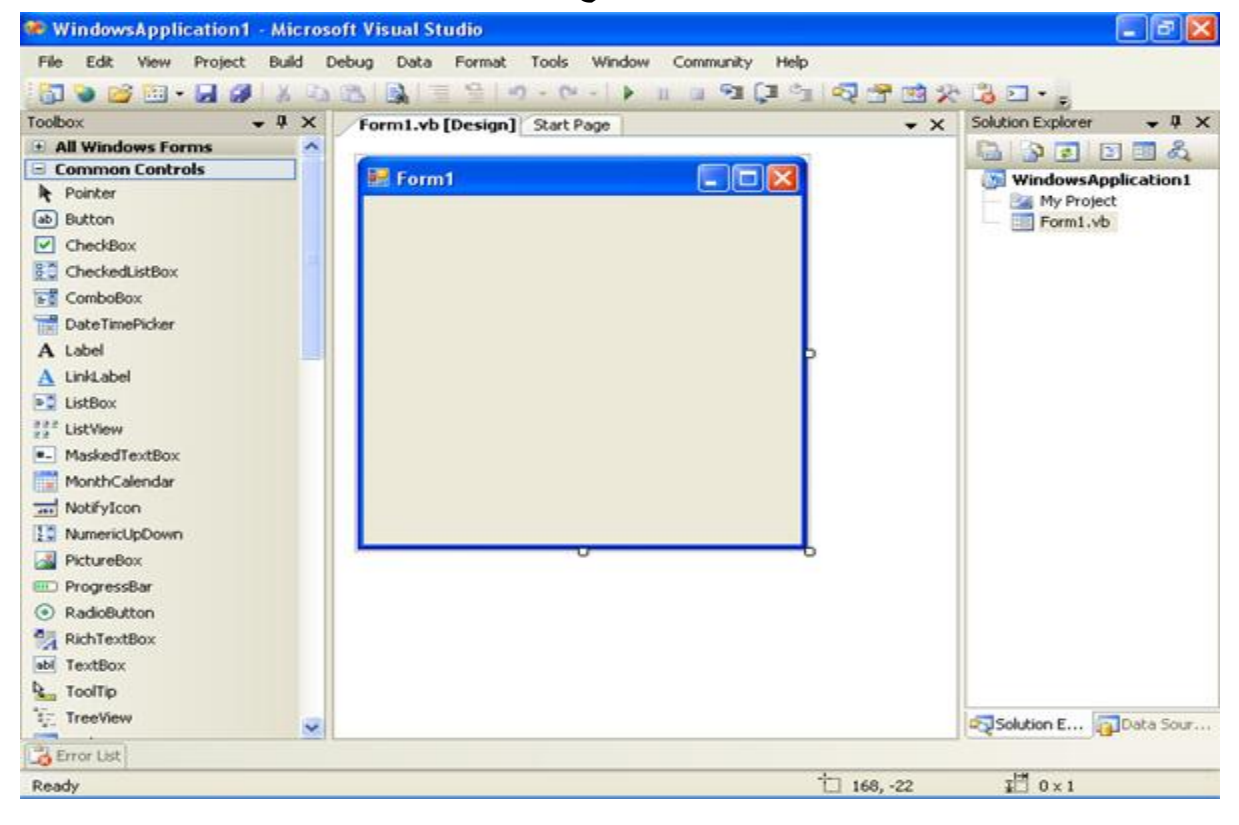

والآن ماذا لاحظنا بالصورة نافذة المشروع الأساسية بالوسط ظاهرة بها فورم اسمه التلقائ*ي* Form1 وفي الجهة اليسرى تظهر قائمة الأدوات وسوف نتعرف على كل أداة موجودة بها ٍ في الدروس القادمة **٠ٚلٙش ثبٌغٙخ إّٝ١ٌ ٔبفزحExplorer Solution ٌٚىٓ ِب ٛ٘ اٌفشق ثٓ١ Solution** المشروع وال Project التطبيق ؟ **Project** أو التطبيق: هو عبارة عن محتوى للمكونات الخاصة بتطبيق ما مثل النماذج Forms وكتل الاكواد **اٌجشِغ١خ وبي Modules أٚClasses** ومع بداية ظهور لغة Vb.Net ظهر ما يسمى( Solution الحل) وفائدته تنظيمية لل Projects ويعتبر أل Solution مساحة العمل الخاصة بالدوت نت فمن الممكن أن يحتوى على أكثر من تطبيق Project بداخلة وتستطيع أيضا إضافة مكونـات خارجة عن أطار الكود

إلى Solution أي حتى ولو لم تتعلق بكود التطبيق كملف وورد أو صورة أو ملف صوتى وبالتال*ي* تستطيع استخدامها داخل تطبيق الدوت نت **رٛعذ إٌبفزح Explorer Solution فٟ اٌغٙخ إّ١ٌٟ ُوّب ّ٠ىٓ ئكٙبس٘ب ِٓ لبئّخView** أو بالضغط على مفتاحي Ctrl+Alt+L وتع*مل على عر*ض عناصر ومكونات التطبيق على هيئة قائمة شجرية ف*ي* اعلى القائمة يظهر اسم التطبيق الحالى ويليه بقية مكونات التطبيق ونستطيع إضافة عناصر إلى التطبيق الحالي من خلال النافذة Solution Explorer وذلك **بالضغط على اسم المشروع بزر الماوس الأيمن ثم Add ومنة نختار New Item** 

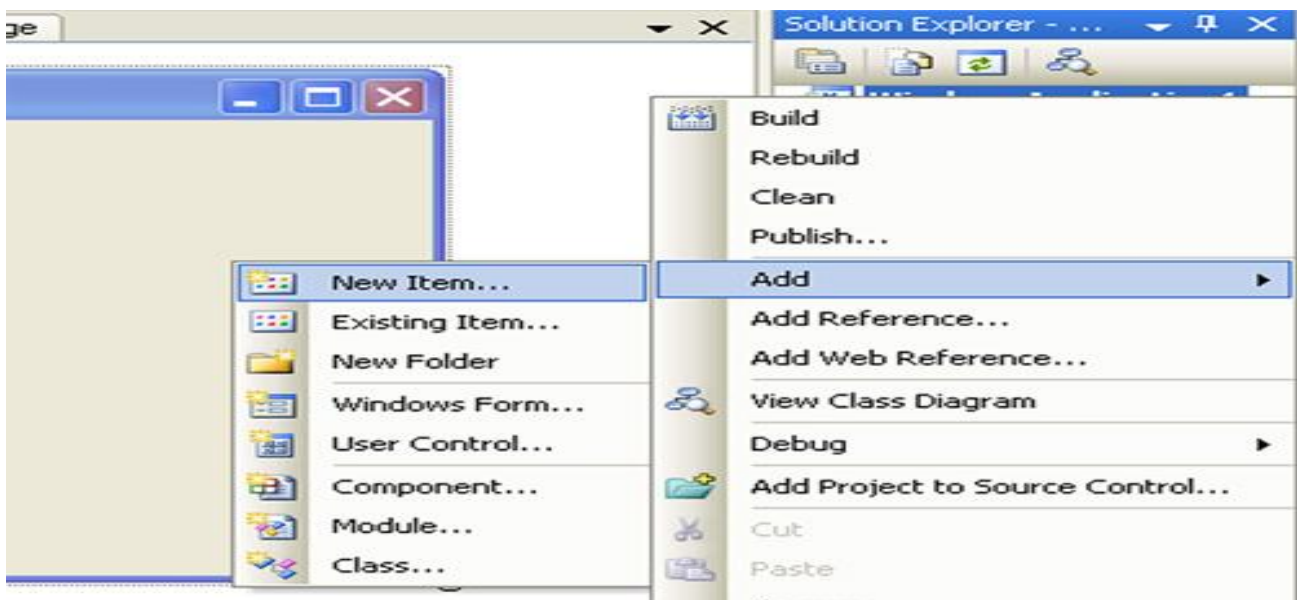

وبعد الضغط على New Item سوف تظهر لنا نافذة Add New Item

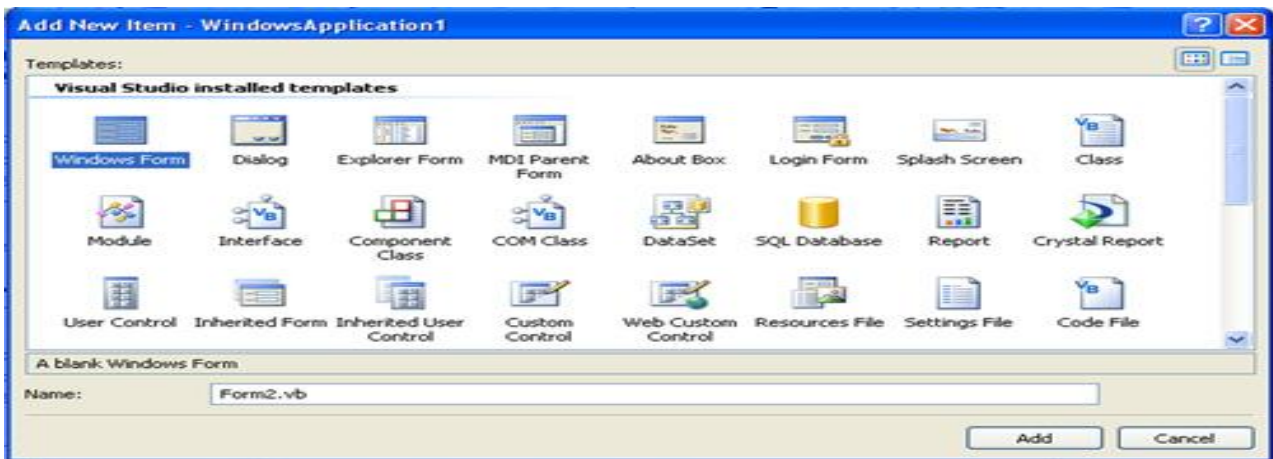

وبِها العديد من تطبيقات VISUAL BASIC.NET نختار منها ما نريد اضافتة إلى تطبيقنا الحالي وهنا مثلا سوف نختار Windows Form قم بِالتأشير علية ويمكننا تغيير اسم التطبيق قبل اضافتة من أسفل نافذةAdd New Item أو نتركه كما هو ثم نضغط عل*ى* الزر Addفَلاحظ إضافة Form أخرى إلى التطبيق تأخذ الاسم Form2

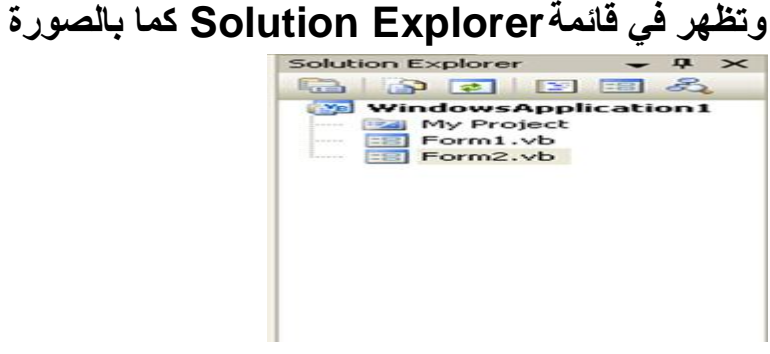

الأدوات ف*ي* الفيجوال بيسك دوت نت 2005

سيكون درسنا عن الأدوات خصائصها <u>و ا</u>حداثها الأدوات : هي عبارة عن عناصر برمجية لـها مـهام معينـة تأخذ أشكال رسومية ولكل أداة عملـها ا**لخاص** \*تصنف الأدوات إلى صنفين <del>ـ</del> Control :وهو العنصر البرمج*ي* الذي يأخذ شكل رسومي معين ويوضع على الفورم اثنا ء تصميم البرنامج ويقوم بتأدية مهمّة معينة مثل Button , Textbox , Label ولكل Control خصائص ووظائف تميزه عن غيره  **Component ٛ٘ٚ: شجٗ١ ثبي Control فّ١ب هذا:** 1- لا يظهر ف*ي* وقت التنفيذ أي وقت الاستعمال 2- يظُهر اثنا تصميم البرنامج على شريط خاص به أسفل الفورم على شكل إيقونـة 3- ولكن بالرغم من ذلك يمكن<sup>ِّ</sup> أن يظهر على الفورم إثنـاء التصميم مثل menu أو وقت التنفيذ **ِضً OpenFileDialog**

**\*اٌزوبًِ ِن األدٚاد:** الأدوات تساعد المبرمج إثنـاء تصميمه برنـامج بقدر كبير فتقوم باختصار الكثير من الاكواد الصعبة والطويلة ولكل أداة من أدوات الفيجوال بيسك دوت نت غرض معين ومهمة معينة وتقوم كل أ**داة بعمل مختلف عن الأداة الأخر** ي

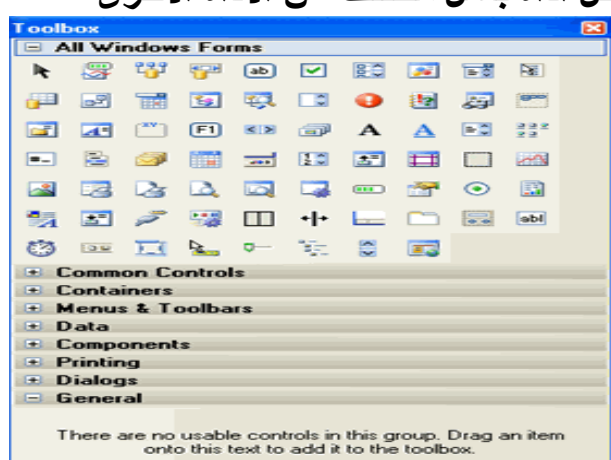

والجدول التال*ي* يوضح بعض الأدوات الت*ي* يمكن استخدامها ف*ي* بيئة vb.net

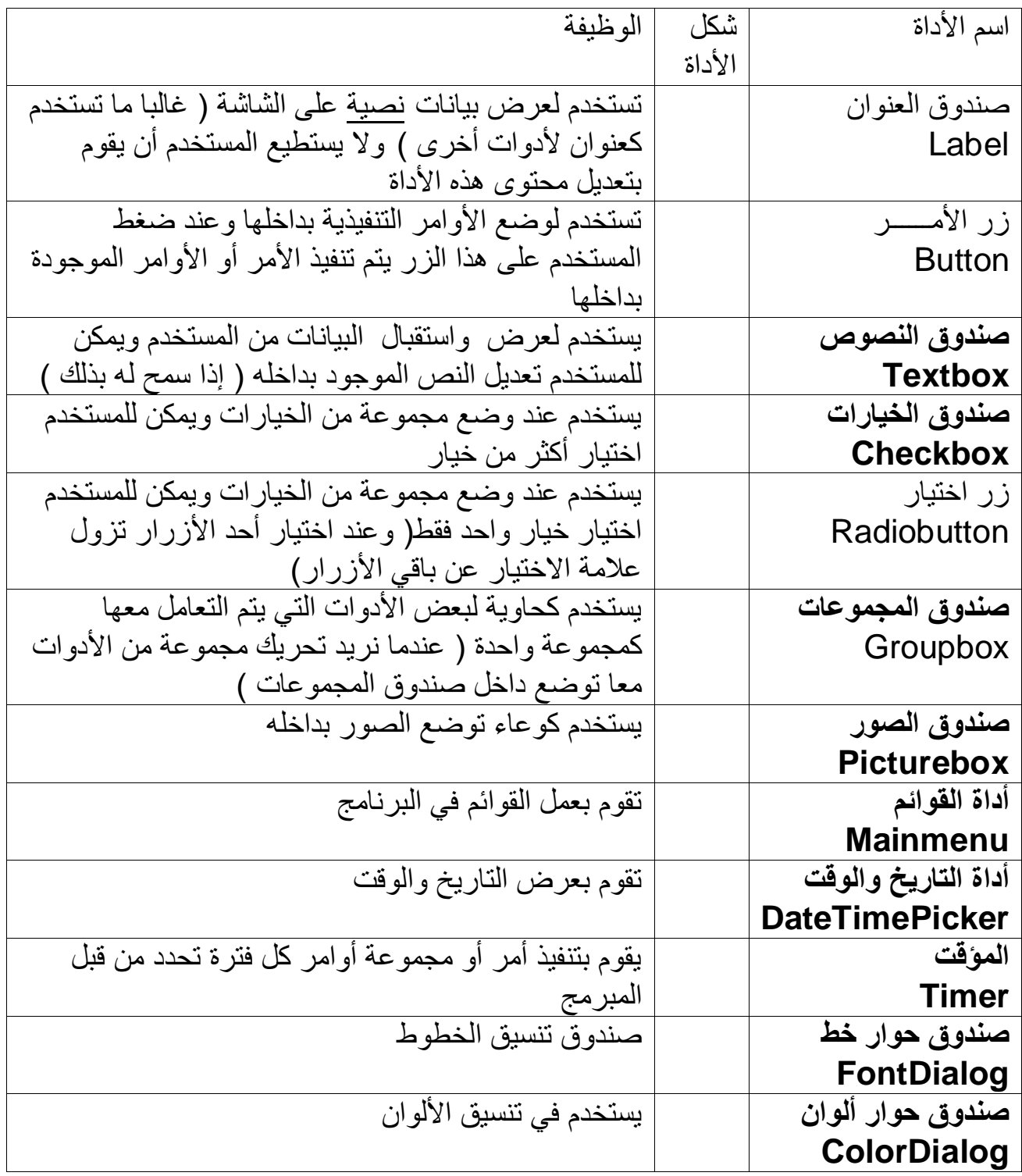

**ئٔشـــــــاء األدٚاد:** \*يمكنك إضافة أي أداة إلى برنـامجك بإحدى هذه الطرق : 1- النقر المزدوج على الأداة المراد إضا<del>ف</del>تها 2- لسحب والإفلات باستخدام الماوس 3- النقر نقرة واحدة على الأداة المراد إضافتها وثم النقر نقرة واحدة على الفورم وسيتم إ**ضافتها** 

\*ولكن لو أردنـا إنشـاء مجموعة كبيرة من الأدوات كعمل برنـامج حاسبـة بـ4 أزرار عديدة مثلا فَإن الطرق السابقة لإضافة الأزرار ستكون متعبة قليلا فما هو الحل باتري ف*ي* رأيك ؟

الحل هو الضغط المتواصل على مفتاح Ctrl ثم النقر نقرة واحدة باستخدام الماوس على الأداة التي تريد أضافه عددا منـها ثم النـقر عل*ى* الفورم ستلاحظ في كل مرة تقوم بـها بالنـقر على الفورم إضافة الأداة مرة جديدة وباسم جديد وعندما تريد الانتهاء من إضافة الأداة فما عليك سوى إيقاف الضغط على مفتاح Ctrl والضغط على إيقونـة مؤشر المـاوس التي في اعلى الأدوات . تجميع الأدوات داخل حاوية<u>:</u>

هنالك أدوات عملها الأساسي هو احتوى أدوات أخرى بداخلها مثل TabControl, Group ,Box, Panelوباستخدامها تستطيع تجميع عدد من الأدوات في حاوية واحدة لغرض نقل وتحريك أو إخفاء وإظهار تلك الأدوات أو لأغراض أخرى. المهم في الأمر أننا باستخدام حاويات الأدوات نستطيع أن نتعامل مع مجموعة من الأدوات ككتلة واحدة <u>.</u>

هنالك عدة طرق لتضع الأدوات داخل حاوية container وذلك بسحب الأداة الموجود عل*ى* الْفُورِمِ إِل<sub>ّ</sub>ى داخل container أو بتحديد ال container الذي قمت اضافتة مسبقا إلى الفورم ثم و من قائمة الأدوات تقوم بالنقر المزدوج على الأداة التي تريد أن تضيفها إلى container وستضاف بداخله مباشرة وليس على الفورم أو بواسطة السحب والإفلات من قائمة الأدوات إل*ى* داخل إل. container أو بواسطة القص واللصق من على الفورم إلى داخل إل container

## خصائص الأدوات وكيفية التعامل معها

**.**

الخاصية : هي قيمة أو بعض القيم التابعة لأداة التحكم والتي تتحكم في عمل أو مظهر الأداة . مثلا أداة التحكم Textbox تمتلك الخاصية Name و هي التي تتحكم في اسم الأداة البرمج*ي* الذي يستخدمه المبرمج أثناء كتابة البرنامج وكذلك الخاصية Text وهذه الخاصية هي التي تتحكم في الكتابة التي ستظهر في Textbox وتوجد أيضا الخاصية Back Color وهي التي تتحكم ف*ي* لون الخلفية و هكذا <u>.</u>

لكل أداة خصائص عديدة وتتشابه معظم الأدوات في الكثير من خصائصها ولكن هنالك خصائص لا توجد إلا في نوع محدد من الأدوات مثلا الأداة **Image List تمتلك الخاصيةImages** التي تستطيع باستخدامها من اختيار العدد الذي تريد من الصور الت*ى* سوف تخزنها هذه الأداة لاستخدامـها كإيقونـات مثلا مـع أدوات أخرى مثل استخدامـها مـع أداة الـعرض الشـجري **Tree View .**

## الخصائص ف*ي* وقت التصميم :

لتعديل خصائص أي أداة من أدوات التحكم فى وقت تصميم برنـامجك يجب أولا أن تقوم بفتح نافذة الخصائص وتستطيع فتحها من القائمة View واختيار Properties Windows أو بالضغط على المفتاح **F4 من لوحة المفاتيح**.

بعد فتح نـافذة الخصائص يبقى أن نـحدد الأداة التي نريد تعديل خصـائصـها وذلك يتم بطريقتين الأولى باختيار اسم الأداة من أعلى نافذة الخصائص أو بالنقر عليها نقرة واحدة باستخدام الماوس فتظهر لنا جميع خصائص تلك الأداة في نافذة الخصائص بعدها نقوم بالنقر بالماوس أمام اسم الخاصية المراد تغيير ها وكتابة أو اختيار القيمة الجديدة لها.

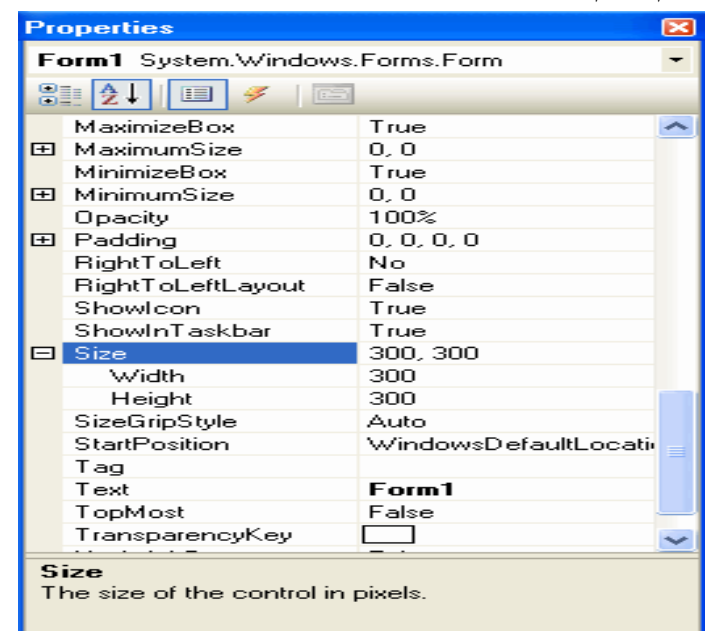

أ**ن**واع الخصائص:

هنالك أنواع كثيرة للخصائص فهنالك الخصائص المركبة من أكثر من قيمة والخصائص المحصورة بين قيم محددة وثابتة كذلك هنالك الخصائص المجمعة كمجموعة وسوف نستعرض كل نوع من أنواع الخصائص على حدة كي نفهم كيفية التعامل معها <u>.</u> **1- الخصائص المركبة:** 

**ثوغ ِٓ اٌخظبئض رّزٍه لُ١ ِشوجخ ِضال اٌخبط١خ Location رزىْٛ ِٓ االؽذاص١بْ and X Yٚاٌخبط١خ Size رزىْٛ ِٓ اٌمّ١زٓ١ height and width ٚاٌخبط١خ Font ِضال رزىْٛ**  من القيم ,font's name, sizeفير ها من خصائص الخطوط أي هنالك خصائص تتكون

**.**

من أكثر من قيمة ونلاحظ في الصورة السابقة أن هنالك خصائص أمامها علامة الزائد ( + ) تلك هي الخصائص المركبة . فلوا قمت بالنقر على هذه العلامة سوف تظهر لك قيم هذه الخاصية

**-2 اٌخظبئض اٌّؾظٛسح: ٟ٘ اٌخظبئض اٌزٟ رىْٛ لّٙ١ب ِؾظٛسح ِٚؾذدح ٚرىْٛ لّٙ١ب هٍٝ شىً لبئّخ عشد ثٙب اٌمُ١ اٌّّىٓ ئهـبئٙب ٌٍخبط١خ ِٚضبي هٍٝ ٘زٖ اٌخظبئض اٌخبط١خ Visible فٙزٖ اٌخبط١خ رّزٍه ئؽذٜ اٌمّ١زٓ١ False and True ٚال ّ٠ىٕه ئهـبئٙب لُ١ أخشٜ ئال ئرا وبٔذ اٌمُ١ األخشٜ ِغب٠ٚخ ٌٍمُ١ اٌؾب١ٌخ ِضال اٌمّ١خ -1 =True ٚاٌمّ١خ. 0 =False -3اٌخظبئض اٌّغّوخ:**

هنالك خصائص تتكون قيمها من مجموعة من القيم أو العناصر مثلا أداة التحكم ListBox تمتلك الخاصية ltems التي تتكون قيمتها من مجموعة من العناصر تلك التي تقوم أداة ListBox**إبعرضها أو مثل الخاصية ImageList فهيا تتكون من مجموعة من الصور يتم** عرضها بأدوات أخرى كذلك هنالك خصائص قيمها تتطلب وجود أداة أخرى فمثلا لع*مل* صور بأعلى عناصر الأداة TabControlهTيجب أن توجد الأداة ImageList وإعطاء الخاصية Imagesالتابعة لها مجموعة من الصور كي نقوم بعرضها كأيقونات في عناوين

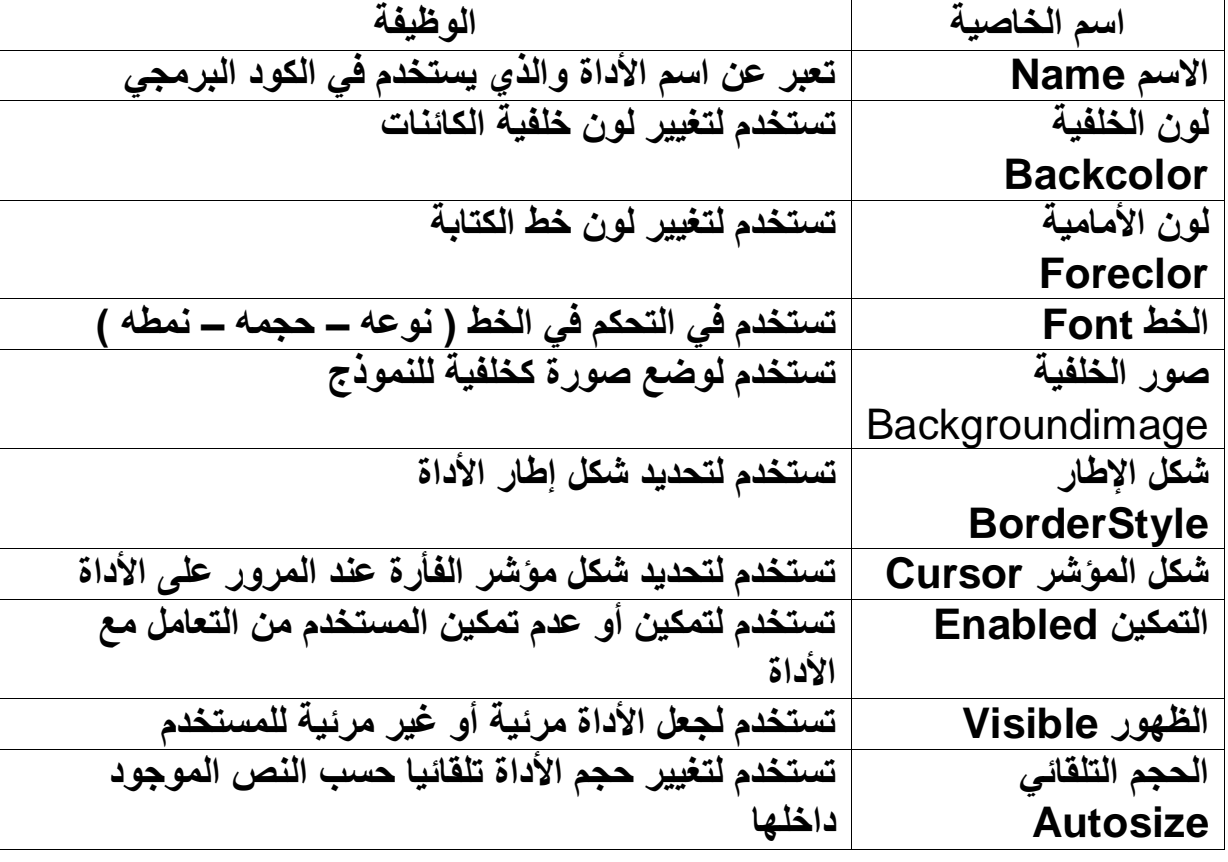

والجدول التال*ي* يوضح بعض أهم الخصائص

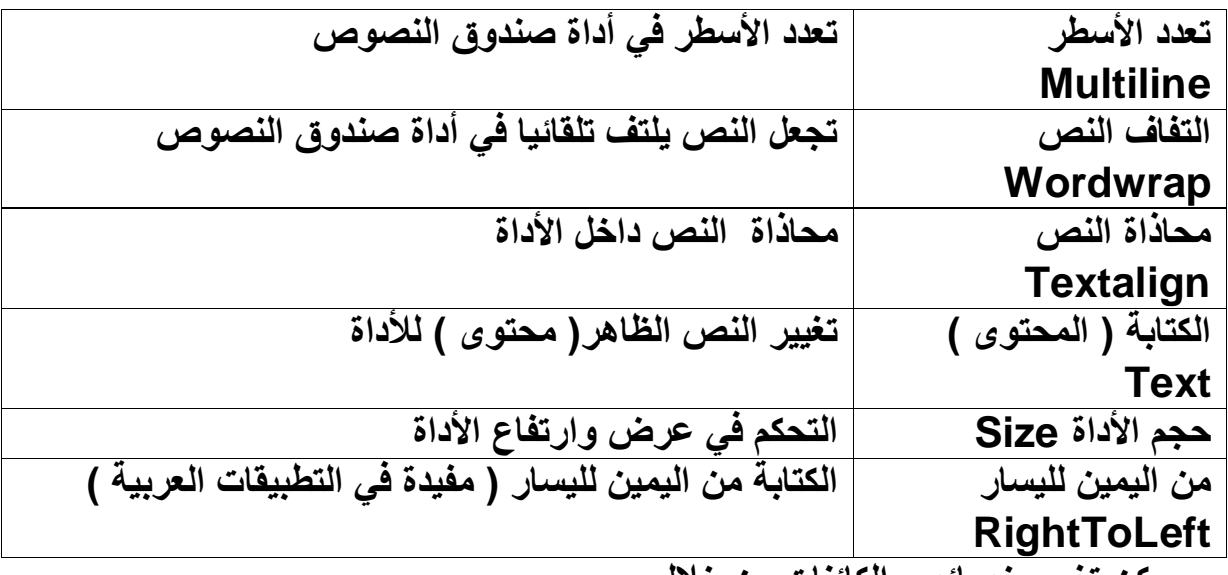

ويمكن تغيير خصائص الكائنات من خلال

**1 ٔ-بفزح اٌخظبئض ) ٔشؾ اٌىبئٓ اٌّشاد رغ١١ش خظبئظٗ ثٕمشٖ صُ اػغؾ 4F ِٓٚ ٔبفزح**  الخصائص اختار الخاصية واضبط القيمة المناسبة لها

**2 ِٓ- خالي ٔبفزح اٌجشِغخ : ِزجوب اٌمبهذح اٌزب١ٌخ ObjetName.propertyname= valuo**

وسنطبق العديد من الأمثلة على أداة صندوق النصوص Textbox

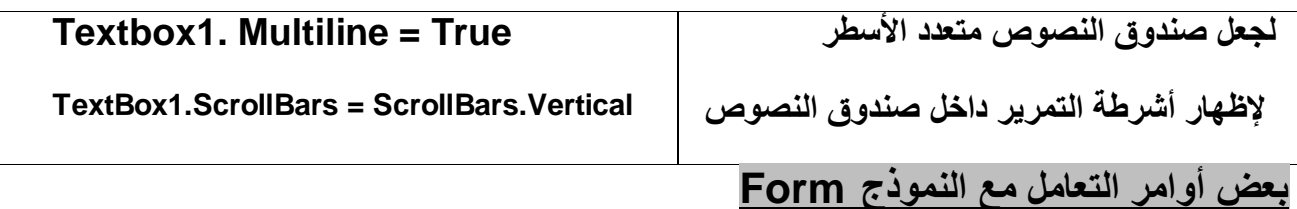

كود إنهاء البرنامج<u>:</u>

**كود:** 

**End**

كود أخفاء النافذة: **كود:** 

**Me.Hide()**

كود بسيط تس*م*ع من خلاله صوت ال Beepالخاص بالنظام:

**كود:** 

## **Beep()**

و الآن هذا الكود البسيط و الذي كنا نكتب بدل عنه صفحات ..و الآن أصبح خاصية من خصائص **اي Formٛ٘ٚ اٌشفبف١خ:**

**كود:** 

## **Me.Opacity = 0.5**

**طبعا بدل القيم لاحظ القيمة 0.5 أدخل قيم تتراوح بين 0 و 1 لتتحكم بدرجة شفافية النافذة .. إذا** أدخلت 0 لن تظهر النافذة ستكون شفافة بالكامل ..و إذا أدخلت 1 لن تكون شفافة و إنما لن يحدث شيء لأنك تقريبا عمل ال Opacity 100% و على فكرة تستطيع أن تغير هذه الخاصية من خلال خصائص النافذة وقت التصميم و ليس التنفيذ أيضا..<sub>.</sub> بعض الخصائص الجديدة <del>:</del> اذهب إلى خصائص النافذة Form ثم إلى الخاصيةAutoScroll و اجعلها تساوي القيمة Trueقم ضع بعض العناصر ف*ي* النافذة بأماكن عديدة و شغل البرنامج...لاحظ كيف أنه عند تصغير أبعاد النافذة تظهر أشرطة تمرير أفقية و عمودية تستطيع من خلالها استعراض كامل أدوات النافذة <u>.</u>. اظهار و اخفاء النوافذ: لقد اختلفت طريقة إظهار النوافذ ف*ي* بيئة Net. حيث يجب أن نعرف عن نافذة جديدة ثم نقوم

**كود:** 

**بإظهار ها ـ ـ كالتالي <del>ـ</del>** 

## **Dim frm As New Form1 frm.Show()**

لاحظ كيف عرفنا بال Dimها عن نافذة اسمها frm و أسندنا قيمة ال Form1لها ..ثم أظهرنا **إٌبفزح ثبألِش..Show** و أيضا تستطيع استخدام الأمر ِ ShowDialog لاظهار النافذة كالتال*ي* : کو د <del>:</del>

# **Dim frm As New Form1**

## **frm.ShowDialog()**

و الفرق بين ال Show و ال ShowDialogو ال ShowDialogهو أنه في حالة ال النـافذة طـاغيـة على بـقيـة النـوافذ أ*ى* أنـها الوحيدة المفعلة وهذه الطريقة محبذة دوما .<sub>.</sub>أما ال Showفتظهر النافذة دون أن تجعلها الأساسية ..لذلك إذا طلبت الأمر Showهعدة مرات ستظهر لك عدة نسخ من النافذة نفسها.. إ**غلاق النافذة:** 

**كود:** 

## **Me.Close()**

لاحظ أننا أغلقتاها و لم نخفيها ..لإخفاء النافذة يمكن كتابة الكود التال*ى* : **كود:** 

**Me.Hide()**

طبعا ستسألن*ي متي نستخدم هذا و متي نستخدم ذاك .*. الآن إذا كانت النافذة هي ليست النافذة الرئيسية التي ينطلق منها المشروع و هي عادة Form1فقم بإغلاق النافذة Close أما إذا كانت النافذة هي الرئيسية فقم بإخفائها لأنك لو أغلقتها ستعتبر اللغة أنك أغلقت البرنامج كله <u>.</u>

## <u>عناصر لغة البيزك المرئي Vb.net2005</u>

تتكون اللغة من مجموعة من العناصر تمثّل معا في نهاية الأمر جملة برمجية يفهمها الحاسب من خلال المترجم أو المفسر الخاص باللغة . وتتمثّل تلك العناصر في :

1- الرموز الأساسية للغة : وفي لغتنا نتمثل تلك الرموز في ( 1 ) الحروف: ۖ وتتعرف اللغة على حروف اللغة الانجليزية من A إلى Z ولا يفرق مترجم اللغة بين حالة الأحرف سواء كانت حالة الحروف الكبير أو حالة الحروف الصغيرة ( 2 ) الأرقام : وتتعرف لغتنا على أرقام النظام الْعشري من 0 إلى 10 ( 3 ) العلامات الخاصة : وهي علامات ذات مدلول خاص بالنسبة للغة مثَّل \* والتَّبِي تعني القيام بعملية الضرب .....الخ

2- النعبير ات : هناك العديد من النعبير ات ولكن سوف نهتم بــــــ :

أولا التعبيرات الحسابية : التعبير الحسابي هو تعبير يتكون من أرقام أو قيم عددية يفصل بينها مؤثر ( معامل حسابي ) ويكون الناتج قيمة عددية ( رقم ) والجدول التالي يوضح أهم المعاملات الحسابية

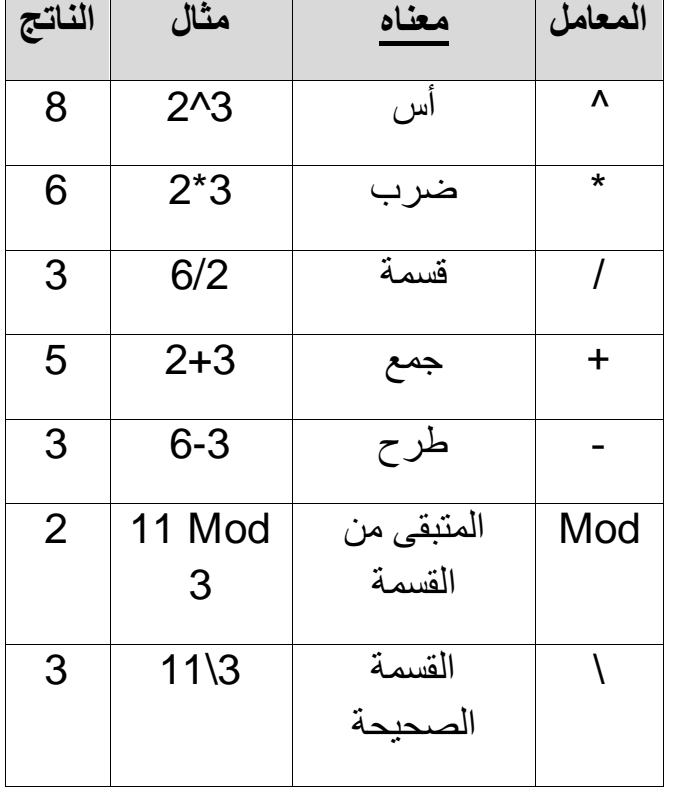

ويتم تنفيذ المعاملات السابقة(ترتيب تنفيذ المعاملات) وفقا للجدول التالي :

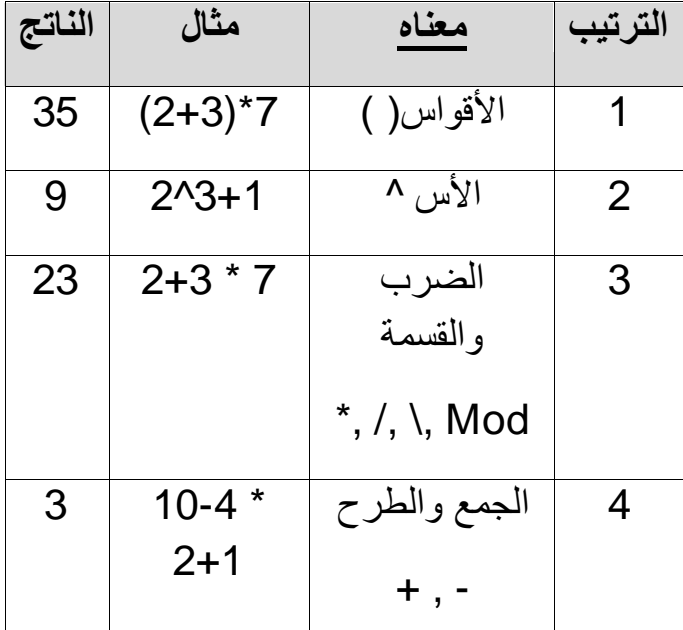

الصحيح الصحيح الصحيح السمس المستوى في السمس من الصحيح الصحيح العلمي في الله عمليتين من نفس المستوى فإن البيت ب المعادلة الحسابية من اليسار إلى اليمين .

<u>ثانيا التعبير العلاقي :</u> هو تعبير يتكون من قيم عددية أو قيم حرفية أو كليهما ويفصل بين تلك القيم معامل علاقي ويكون ناتج التعبير العلاقي إما صواب True أو خطأ False

والجدول التالي يوضح المعاملات العلاقية :

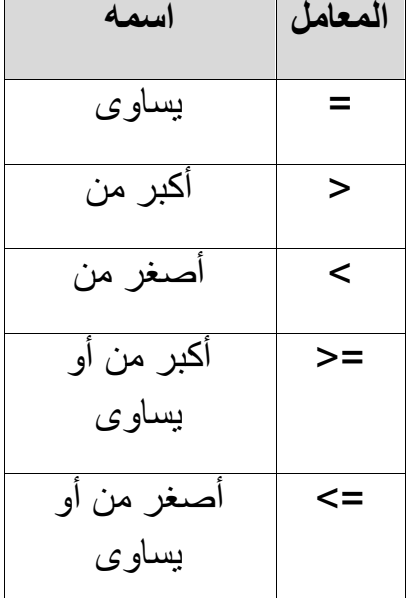

ويمكن استخدام المعاملات الشرطية للمقارنة بين أرقام أو سلاسلٌ حروف ، وبالنسبة للحروف فهناك فواعد نلخصها في الآتي:

- الحروف الانجليزية الكبيرة Uppercase أقل في قيمتها من الحروف الإنجليزية الصغيرة .Lowercase
	- تتم المقارنة بحسب الترتيب الأبجدي.
	- الأرقام الموجودة في سلاسل الحروف أقل قيمة من الحروف نفسها.

هذا ويمكن الجمع بين أكثر من تعبير علاقي بواسطة استخدام أحد المعاملات المنطقية

## **اٌّوبِالد إٌّـم١خ***Operator*s *logical* **:**

هي معاملات تتيح لنـا الجمع بين اثنين أو أكثر من المعاملات الشرطية و هذه المعاملات تستخدم كلمات أساسية Keywords وليس رموزاً ويدعم البيزك المر<sub>ئ</sub>ي العديد من المعاملا*ت نذكر* منها :

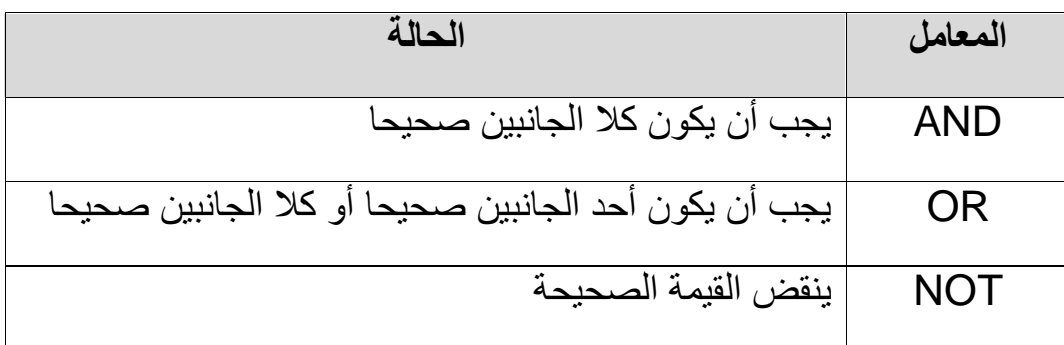

XOR ٠دت أْ ٠ىْٛ أزذ اٌدبٔجٓ١ طس١سب ٌٚىٓ ١ٌظ وال اٌدبٔجٓ١ معا

ولكن ماذا لو اجتمعت كل هذه الأنواع من المعاملات معاً في تعبير واحد ، فأي المعاملات تنفذ أو لا ؟؟

- (1) ما بين الأقواس .
- (2) أي عملية حسابية آسية إن وجدت .
- (3) أي عملية حسابية بها تلك المعاملات ( ,\,\,Mod,\,\,\*)(ضرب أو قسمة).
	- (4) أي عملية حسابية بها معاملي ( -,+)(جمع أو طرح).
		- (5) العملية الشرطية.
		- (6) العملية المنطقية NOT.
		- (7) العملية المنطقية AND.
			- (8) العملية المنطقية OR.
		- (9) العملية المنطقية XOR.
			- 3- المتغيرات والثوابت

المتغير <u>Variable</u> :

هو <u>موقع تخزيني</u> في الذاكرة الموْقتة Ram يستخدم للاحتفاظ الموْقت <u>بالبيانات</u> الت*ي* قد تتغير أثنـاء تشغيل البرنـامج

### **اٌضبثذ constant :**

هو <u>موقع تخزيني</u> في الذاكرة الموقتة Ram يستخدم للاحتفاظ الموقت بالبيانات التي تظل ثابتة أثناء تشغيل البرنامج

أنواع المتغيرات والثوابت : يتم تصنيف المتغيرات حسب

<u>أولا تصنيف المتغيرات حسب نوع البيانات</u> :

الْبيانات Data : تنقسم إلى بيانات رقمية وبيانات نصية ومعيار التفرقة بين النوعين هو مدى خضوع البيان للعمليات الحسابية ( جمع - طرح – ضرب - .......) فالبيانات الرقمية تخضع لكافة العمليات الحسابية أما البيانات النصية فلا تخضع للعمليات الحسابية .

ويتم تقسيم المتغيرات وفقا لنوع البيان الذي بداخله إلى:

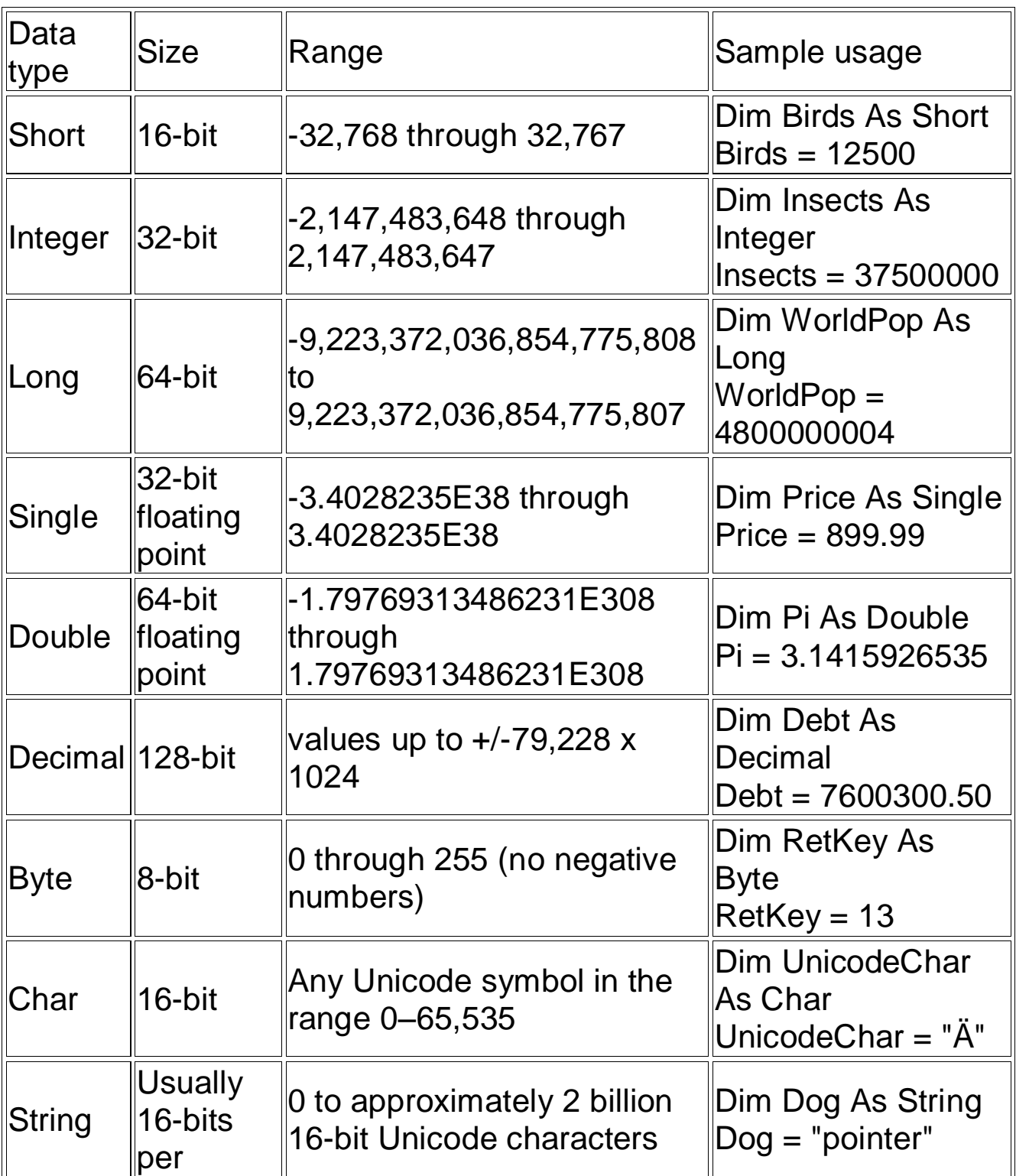

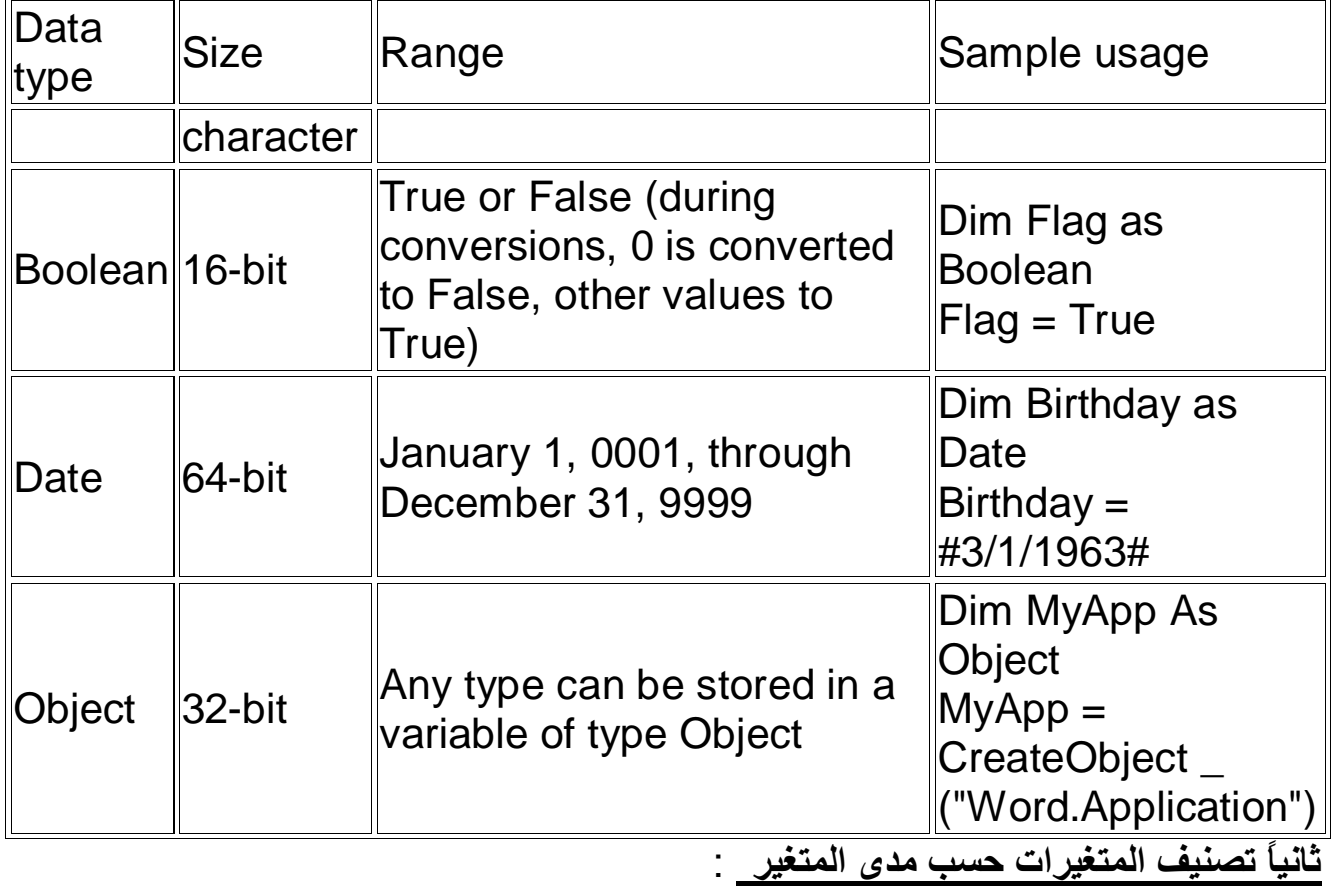

يقصد بمدى المتغير الفترة الزمنية التي يظل المتغير معروفًا فيها ومحتفظا بقيمته وعلى ذلك الأساس يمكن تقسيم المتغيرات إل*ى* :

- 1 حتغير إجراء ( متغير يكون معروفا فقط في الإجراء الذي تم الإعلان عنه فيه ويكون الإعلا*ن* بالكلمة المحجوزة Dim
	- 2 حقغير عام على مستوى النموذج ( متغير يكون معروفا فقط في النموذج الذي تم الإعلان ع*ن*ه فيّه ويكون الإعلان بِالكلمة المحجوزة Private )
- 3 حتغير عام على مستوى المشروع (متغير يكون معروفًا فقط في المشروع الذي تم الإعلان ع*َن*ه فيه ويكون الإعلان بالكلمة المحجوزة friend )

الفرق بين أنواع التعريفات: Dim: لو وضعته في كود داخل عنصر سيقتصر مدى التعريف على الكود فقط Private :يكون مجال التعريف على كامل أل Formو لاحظ أنـه لا يصل مجالـه إل*ي* نـافذة أخرى ..و لا يعمل تحت كود عنصر و إنما فقط في أل.Form Class Friend: مجال تعريفه يتعدى أكثر من...Form و لا يع*مل تحت كود عنصر* و إنما فقط **في ال.Form Class**  Public: يشمل مجاله كل المشاريع الموجودة في Solution Explorer أي هو الأقوى و الأعم<u>..</u>

> <u>والأن كيف يتم الإعلان عن المتغيرات عن متغير :</u> سأقوم الأن بالتعريف عن متغير رق*مي* :

> > **كود:**

### **Dim a As Integer**

لاحظوا ال Dimتخبر اللغة أن هناك شيء سيتم تعريفه و بعدها a و هي اسم المتغير تستطيع أن تكتب اسمك مثلا (هناك قواعد لكتابة المتغيرات مثل أن لابد تبدأ بحرف وأن لاتحتوي فراغات .....) و بعدها لمو وقفت و لَم تكتب شيء ستعتبر اللغة أنك عرفت عن متغير من نوع Object عام يمكن أن يحمل أي شيء في ما بعد و هذا ما يحبه المبتدأ ولكن لحظة لكل شيء ثمنه فحجم هذاالObjectفي الذاكرة أكبر بكثير من النوع المحدد مثل Integer أو..String و الآن بعد a كتبنآ الكلمة المحجوزة as يعني (هذا المتغير من نوع..) و كلمة ASأصلا تعن*ي* كــ أو مثل ..و أخيرا نوع المتغير وهو متغير رق*مي من* نوع) Integer لن أدخل ف*ي* تفاصيل الْفْرق بِينها و بين 1nt32 و غيرها )..و أساس بعد أن تكتب كلمةAs تظهر لك قائمة أنواع **رخزبس ِٕٙب .. ِضال: : Stringٔض : Fontخؾ : Bitmapطٛسح ٌْٛColor : : Boolean٠ؾًّ لّ١زٓ١ ئِب True أ..ٚFalse** و الآن بعد أن عرفنا كيف نعرف المتغير لنعرف الثابت<u>.</u>

**كود:** 

#### **Const a As Integer = 10**

لاحظوِ! الذي اختلف هو إسناد القيمة يعني بما أنه رقم كتبنا قيمة 10 ولو كان String لكنا **وزجٕب ِضال "vb "٠وٕٟ أٞ ٔض ثٓ١ هالِزٟ رٕظ١ض ٌٛٚ وبْ Boolean ٌىزجٕب ئِب True أٚ** .. Falseو هكذا الآن لنقل أننا نريد أن نستعمل هذا المتغير أو الثابت ..لاحظوا سأقوم بنقل محتو<sub>ِّ</sub>ى المتغير إلى عنوان النافذة.

**كود:** 

 **Const a As String = "first" Me. Text = a**

> طبعا لو أردنـا استخدام متغير سنقوم بكتابة قيمة لـه مثلا. **کود:**

 **Dim a As String a = "vb" Me.Text = a**

> طبعا لو أردنـا أن نـعرف أكثر من متغير من نفس النوع **كود:**

 **Dim a ,b ,c As String**

طبعا لو أردنـا أن نـعرف أكثر من متغير من أنـواع مختلفة **كود:** 

## **Dim a As String , b as integer ,c as byte**

<u>5 - جمل البيزك المرئي :</u>

من خلال السطور التالية سوف ندرس جملتين من جمل اللغة وهما جملة الشرط ( التفريع ) وجملة النكرار ( الدوارة ) وهما من الجمل التي تستخدم للتحكم في سير البرنامج ( هناك عدة أوامر تحدد خط سير البرنامج فيمكن أن يكون السير في البرنامج على النوالي أي سطر يتبع سطر٬ ويمكن أن يقفز البيزك المرئي إلى سطر في آخر البرنامج اعتمادا على جملة شرطية أو يقوم بعمل نفس العملية عدة مرات, تلك الإجراءات تحدد بواسطة الأوامر التي تتحكم في سير البرنامج ، فما هي نالك الأو امر ؟)

*IF .. THEN* **1** تعتمد فكرة جملة الشرط على اختبار شرط معين ( أو أكثر ) في حالة تحقق الشرط ( إذا كان الشرط صحيح ) يتم تنفيذ أمر (أو مجموعة من ألأوامر ) وفي حالة عدم تحقق الشرط ( الشرط خطأ ) يتم تنفيذ أمر ( أو مجموعة أوامر أخرى )

وجملة If ..... Then ..... Else من أشهر الأوامر في البيزك المرئي ولها عدة أشكال : الشكل الأول

IF < ششؽ < Then

الشكل الثاني

IF < ششؽ < Then

حسطر أو مجموعة سطور أوامر >

End IF

والشّر ط هنا هو تعبير ۖ يعود بقيمة صحيحة أو خطأ أو يكون تعبير أ طويلاً يتضمن عدة معاملات منطقبة.

لاحظ من الشكل الأول والثاني لجملة الشرط If أن Else وما يليها اختياري أي يمكن كتابته أو عدم كتابته حسب الحالة التى نحن بصددها

الشكل الثالث

If 
$$
\prec
$$
 100

\n16

\nYzdd (i)  $1/\alpha$  (j)  $\prec$  101

\n17

\n18

\n19

\n10

\n11

\n11

\n12

\n13

\n14

\n15

\n16

\n17

\n17

\n18

\n19

\n10

\n11

\n11

\n12

\n13

\n14

\n15

\n16

\n17

\n18

\n19

\n10

\n11

\n11

\n12

\n13

\n14

\n15

\n16

\n17

\n18

\n19

\n10

\n11

\n11

\n12

\n13

\n14

\n15

\n16

\n17

\n18

\n19

\n10

\n11

\n12

\n12

\n13

\n14

\n15

\n16

\n17

\n18

\n19

\n10

\n11

\n12

\n12

\n13

\n14

\n15

\n16

\n17

\n18

\n19

\n10

\n11

\n12

\n13

\n14

\n15

\n24

\n25

\n3

\n4

\n5

\n5

\n6

\n7

\n8

\n9

\n10

\n11

\

End IF

الصيغة IF ... Then ...Else تحتوي على مجموعتين من الأوامر بحيث يتم تنفيذ الْمجموعة الأولى من الأوامر إذا تحقق الشرط ويتم تنفيذ المجموعة الثانية إذا لم يتحقق الشر ط

**اٌزذاخً فٟ ط١غخ** *THEN .. IF***:** يمكن أن وضع تركيب IF داخل تركيب IF أخرى وهو ما يسمى بالتداخل Nesting.

 $IF < 1$ شرط > Then

 $IF \leq 2^{\frac{1}{2}}$ شرط > Then حسطر أو مجموعة سطور أوامر > End IF

<عـش أٚ ِدّٛػخ عـٛس أٚاِش>

End IF

# **اٌزذاخً فٝ ط١غخ** *ELSE ... THEN .. IF***:**

إرا أسدٔب اعزخذاَ رشو١ت Else... Then ... IF داخً رشو١ت Else... Then ... IF آخر ,كما في المثال التالي :-

 $IF \t 1^{\omega}$   $\sim$  Then

حسطر أو مجموعة سطور أوامر >

Elseif < 2ششؽ < Then

حسطر أو مجموعة سطور أوامر >

Else

حسطر أو مجموعة سطور أوامر >

End IF

وفي هذه الحالة تعتبر سطور الأوامر بدائل لبعضها ، أي لا تنفذ إلا مجموعة واحدة فقط.

## **-2 رشو١ت** *CASE ... SELECT***:**

تعتبر Select .. Case مناسبة أكثر عند اختيار عدة شروط في آن واحد وبدلا من استخدام عدة تركيبات متداخلة من If .. then .. Else والذي سيؤدي إلى صعوبة فهم البرنامج إذا عند وجود عدة اختيارات في جملة نستخدم Case .. Case صيغتها كالأتي:

< رؼج١ش > Case Select

<لّ١خ> 1 Case حسطر أو مجموعة سطور أوامر > <لّ١خ> 2 Case حسطر أو مجموعة سطور أوامر > Case else حسطر أو مجموعة سطور أوامر >

End Select

أي يتم وضع التعبير المراد اختياره لهي بداية الصيغة ثم وضع عدة قيم وراء كل قيمة مجموعة الأوامر, وسوف يقوم البرنامج بتنفيذ مجموعة الأوامر التي تلي هذه القيمة ، وإن لم يجد البرنامج أي قيمة متوافقة فسوف ينفذ الأوامر في عبارة Case else وتلك العبارة اختيارية ، فإن لم تكن موجودة فإن البرنامج لن ينفذ مسألي أمر وسوف يخرج من الصيغة ئأكملها

ويمكن استخدام شكل آخر

< رؼج١ش > Case Select < رؼج١ش > Is Case حسطر أو مجموعة سطور أوامر >

End Select

ويمكن استخدام شكل ثالث لتحديد نطاق من القيم

**ِذخً ئٌٝ 2005Net.VisualBasic ئهذاد / ِؾّٛد طمش**  < رؼج١ش > Case Select حقيمة TO < 2 خيمة 2 × 1 Case 1 حسطر أو مجموعة سطور أوامر > Case else حسطر أو مجموعة سطور أوامر >

End Select

وكذلك يمكن جمع الصيغ المختلفة لـ Select Case

Select case x

Case 101

Case 102 to 105

Case is  $> 105$ 

End select

ملحوظة : هناك بعض الحالات لا يمكن فيها استخدام تركيب Case .. Case مثّل استخدام Select .. Case المعاملات المنطقية And, Or, Xor ، في هذه الحالة يجب .IF .. THEN .. ELSE َاعزخذا

## **-3 اٌزىشاس )Looping)**

يتيح البيزك المرئي تكرار مجموعة من الأوامر باستخدام ما يسمى الـ Loops ، وهو تكرار مجموعة من الأوامر حسب عدد المرات المحددة من مصمم البرنامج أو عند تحقق شرط معين و هناك عدة أو امر تحدد النكر ار

**أ- اٌزىشاس ثبعزخذاَ** *Do* وهو أبسط أنواع التكرارات وله عدة صور كما يلي:

الشكل الأول

```
DO WHILE <ششؽ<
حسطر أو مجموعة سطور أوامر >
```
Loop

الشكل الثاني

## **DO**

حسطر أو مجموعة سطور أوامر >

**LOOP WHILE** <ششؽ<

الشكل الثالث

**DO UNTIL** <ششؽ< حسطر أو مجموعة سطور أوامر > LOOP

الشكل الرابع

## **DO**

حسطر أو مجموعة سطور أوامر >

# **LOOP UNTIL** <ششؽ<

إن كلمة الشرط التي تظهر داخل تكرار DO هي أي تعبير أو أداة أو قيمة منطقية يمكن تقييمها إلى قيمة صحيح True أو خطأ False.

 **ِٛلن اٌششؽ**  إذا ظهر الشرط في بداية التكرار فإن البرنامج يقيم الشرط أولاً قبل تنفيذ ﴿ أَيِ أَمرٍ موجودٍ داخل النكرار، فإن وجد أن الشرط غير متحقق يخرج من النكرار دون تنفيذه .

أما إذا ظهر الشرط في نهاية التكرار فإن البرنامج ينفذ الأوامر الموجودة داخل التكرار مرة واحدة على الأقل ثم يقيم الشرط فإن وجد أن الشرط متحقق يكرر تنفيذ الأوامر ، وإن وجد أن الشرط غير متحقق يخرج من التكرار .

**.** طبيعة الشرط يمكن جعل تكرار DO يستمر في حالتين هما : في الحالة الأولى يستمر التكرار ما دام الشرط صحيحاً ويتوقف عندما يصبح الشرط خاطئاً . في الحالة الثانية يستمر التكرار ما دام الشرط خاطئا ويتوقف عندما يصبح الشرط صحيحاً . يلاحظ أن :

- لابد من وجود أمر بالبر نامج لتعديل قيمة الشرط حتى يتوقف التكر ار في لحظة محددة.
- يستحسن استخدام الصيغة التي بها الشرط في نهاية التكر ار حيث تقبل معلومة من الْمستخدم, حتى يتم تنفيذ التكرار مرة واحدة على الأقل ثم اختبار المعلومات التي أدخلها المستخدم.

**ة- اٌزىشاس ثبعزخذاَ** *FOR* يدعم البيز ك المر ئي نوعاً آخر ٍ من التكر ار ات يسمى FOR يتم تنفيذه عددا محددا من المر ات ، ويتخذ الشكل التالي :

ح الزيادة أو النقص> STEP النهاية TO البداية = حمتغ<sub>ط</sub> التكرار> FOR حسطر أو مجموعة سطور أوامر >

#### **Next**

متغير التكر ار :

هو متغير ر قمي يتحكم في تنفيذ التكر ار ويمكن تسميته بأى اسم و عند بداية البر نامج يتم تهيئة متغير التكرار حسب رقم ا**لبداية** الذي يحدد في رأس التكرار وغالبًا يبدأ من ( 1) في كل مرة يتم تنفيذ مجموعة الأوامر يقوم البيزك المرئي بزيادة قيمة المتغير بمقدار الزيــادة التي تحددها بعد كلمة (STEP ) ، وكلمة STEP اختيارية فإذا لم تحدد فإن البيزك سيقوم بزيادة المتغير بمقدار (1), عندما يصبح المتغير أكبر من رقم النهاية فإن البرنامج يتوقف عن تكرار الأوامر ويبدأ ﴿ فَي تنفيذ الأوامر التي تلي كلمة NEXT ,Next هي التي تحدد نهاية التكرار وذلك إذا وصل البرنامج لكلمة Next وكانت قيمة متغير التكرار أقل من رقم النهاية يتم زيادة قيمة المتغير بقيمة الزيادة بِتكرير تنفيذ الأوامر مرة أخرى.

التداخل في تكرارات FOR يتيح البيزك المرئي تداخل اثنين أو أكثر من تكرارات For ، تكون الصيغة كالتالي:

FOR  $X = 1$  TO 4

FOR  $Y = 1$  TO 10

<عـش أٚ ِدّٛػخ عـٛس أٚاِش>

NEXT Y

حسطر أو مجموعة سطور أوامر >

NEXT X

وفي هذا المثال يتم تنفيذ مجموعة الأوامر 40 مرة لأن التكرار الخارجي يتم تنفيذه 4 مرات ، والنكرار الداخلي يتم تنفيذه 10 مرات لتحديد نهاية النكرار في الجمل المكونة من تركيب تكرار FOR لابد من كتابة اسم متغير التكرار بعد كلمة NEXT.

البرامج

**اٌجشٔبِظ األٚي** 

**اٌٙذف : اٌزوبًِ ِن ٛٔافز ث١ئخ net. vb**

عمل البرنامج : 1- يطلب من مستخدم البرنامج إدخال اسم

2- عند نقر زر أمر ( ترحيب ) تظهر رسالة ترحيب بالاسم الذي أدخله المستخدم

3- ع**َند نق**ر زر أمر ( مسح النص ) يتم مسح الاسم الذي أدخله المستخدم ورسالة ا**لترحيب** 

**-4 هٕذ ٔمش صس أِش ) ئٙٔبء اٌجشٔبِظ ( ٠زُ ئٙٔبء اٌوًّ ثبٌجشٔبِظ** 

الأدوات : عدد 3 ( ثلاثة ) أزرار أوامر ـ صندوق نصوص – عدد (2 ) صندوقي عنوان خطوات ع*مل* البرنامج

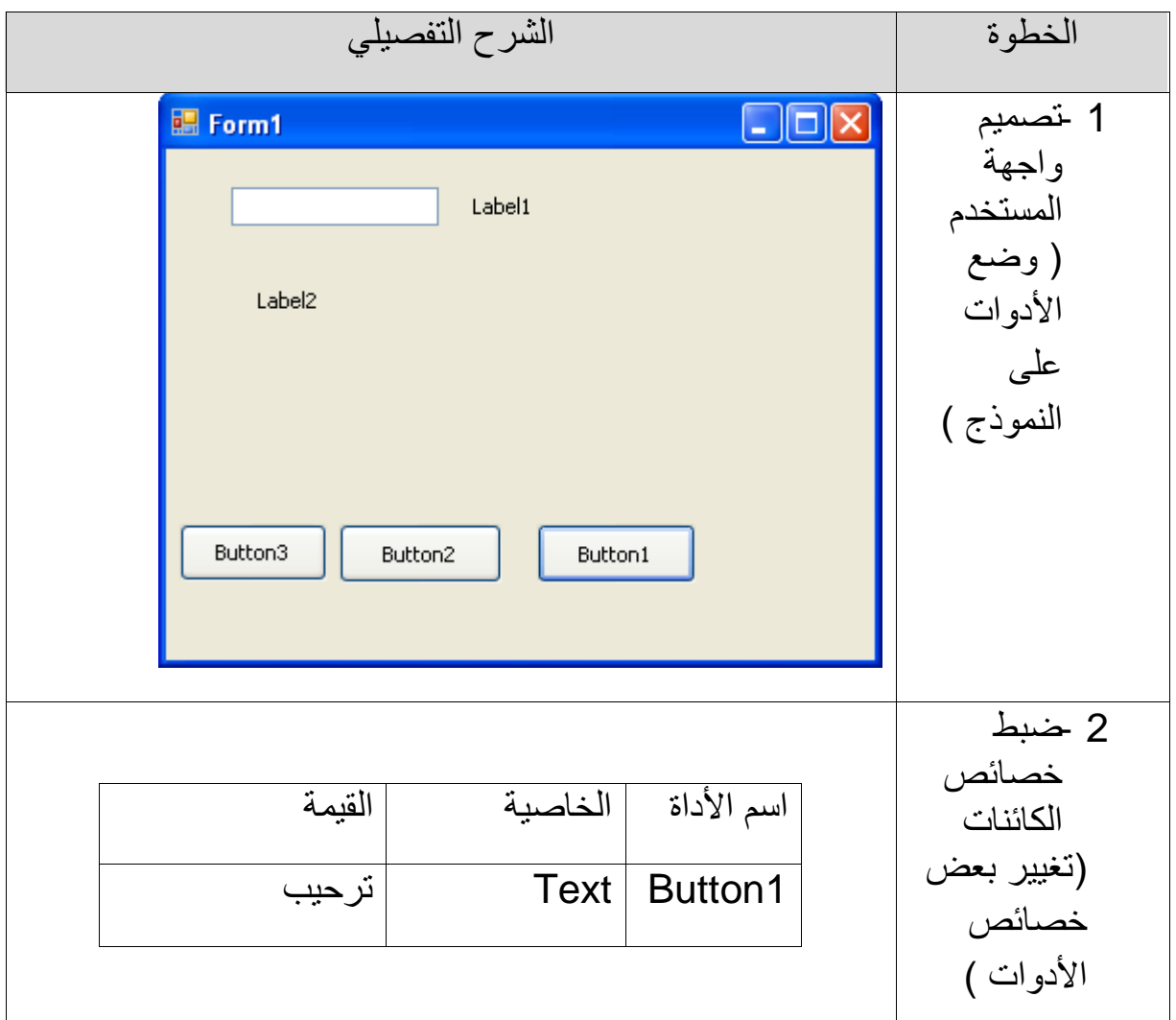

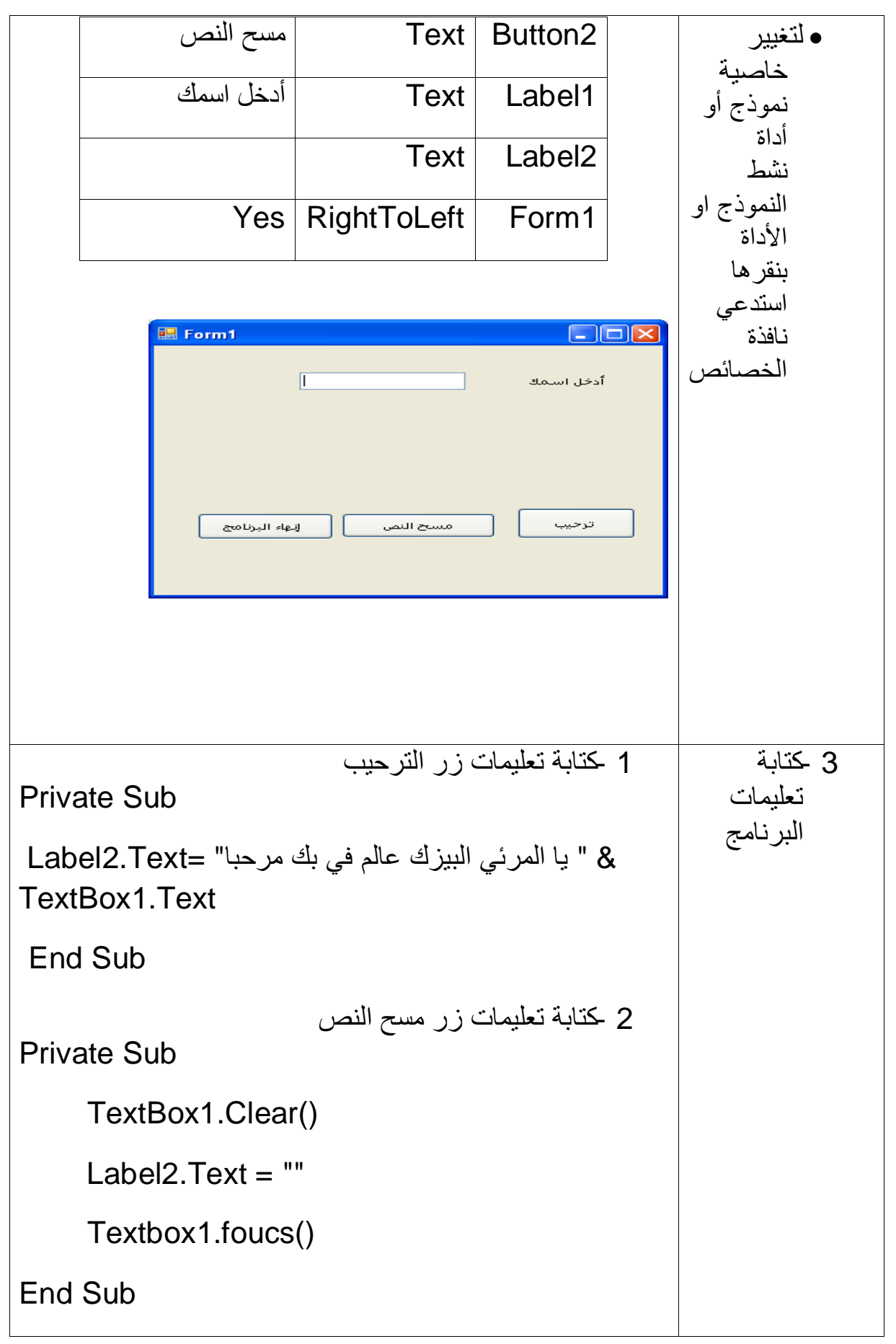

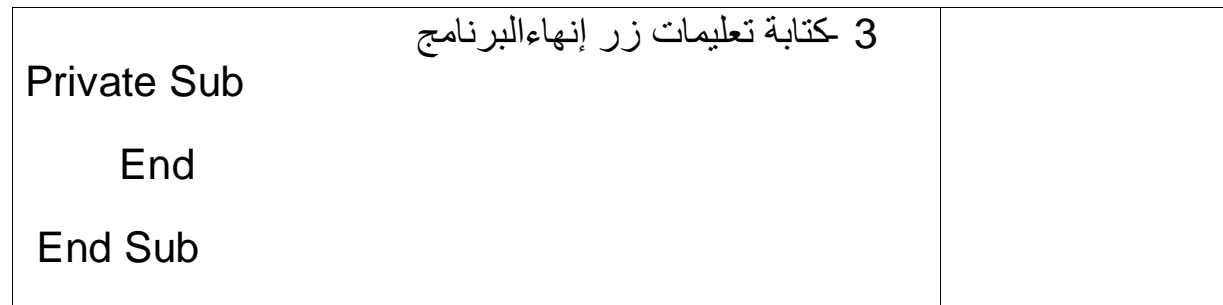

البرنامج الثان*ى* :إدراج صورة وعرضها داخل الفورم

**1- نقوم بعمل مشروع جديد** 2- نقوم بإدراج عدد Botton 2 واحد Label و أداة PictureBox داخل الفورم ونقوم **بتنظيمها في شكل مقبول** 

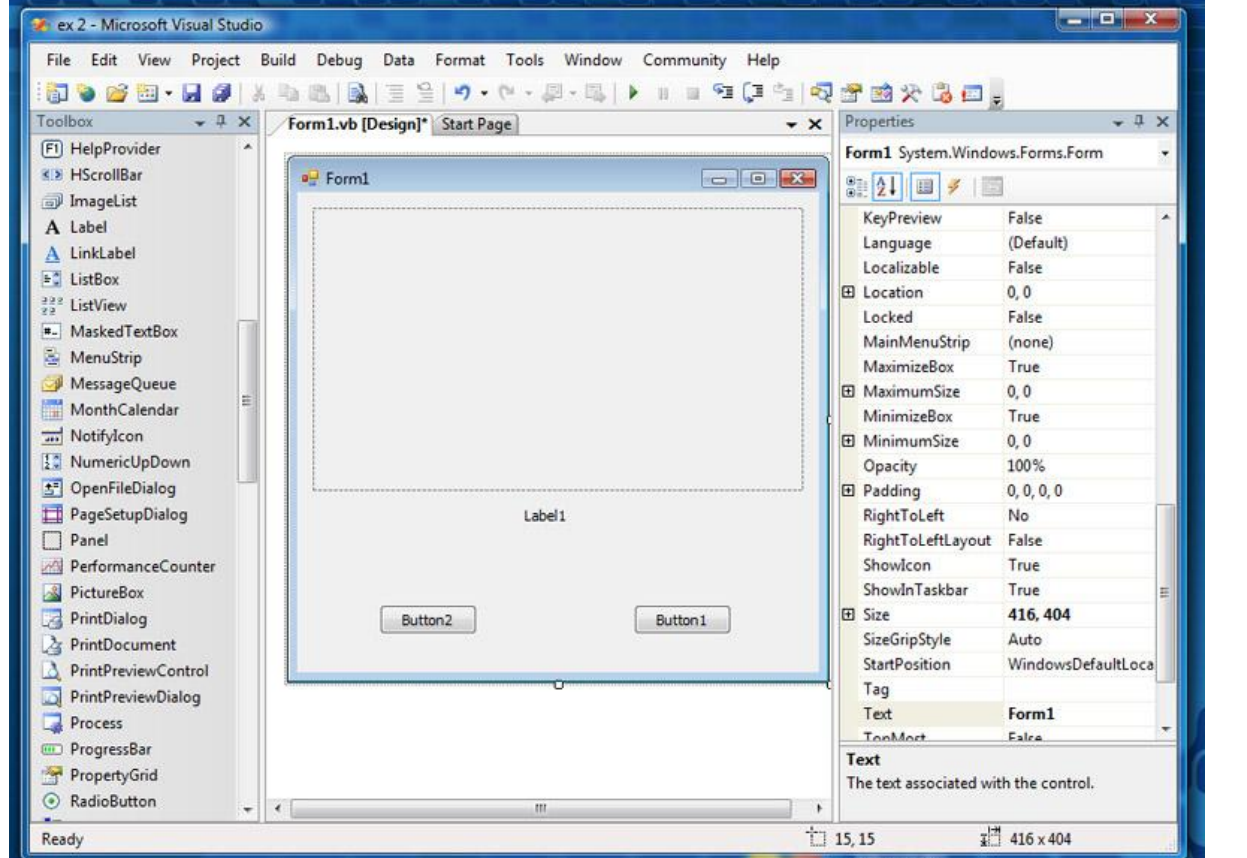

3- نُقوم الآن بتغيير بعض خصائص أداة PictureBox مربع الصورة كالتال*ي* **-و١ٍه ٓ١ّ٠ ثبٌّبٚط هٍٝ ِشثن اٌظٛسح PictureBox صُ Properties أٚ ٔمَٛ ثبٌٛطٛي**  إ**ليها عن طريق قائمة Properties في أقصى اليمين كما هو موضح بالشكل التال***ي* 

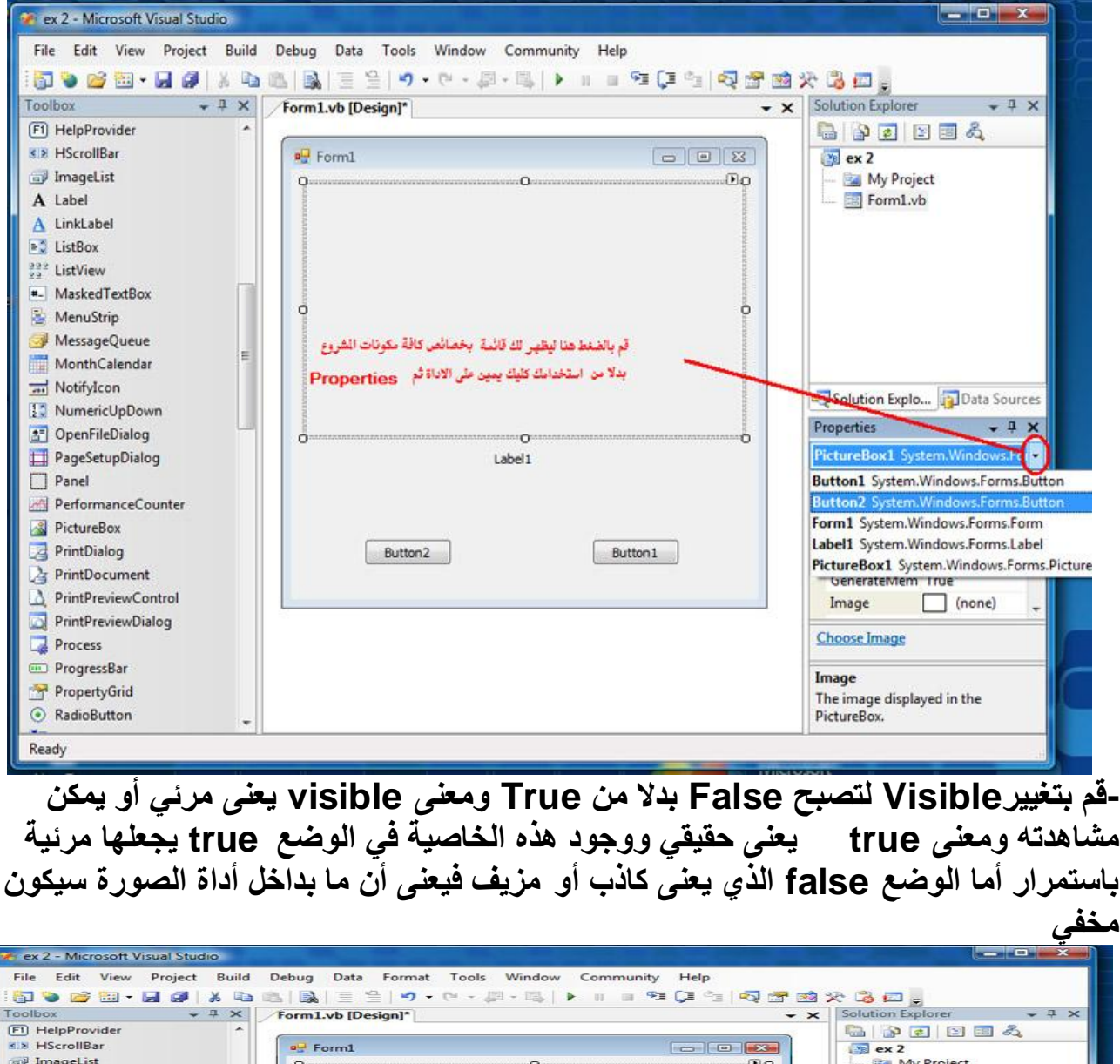

By ex 2<br>
Form1.vb **ImageList** A Label  $\begin{array}{c}\n\blacktriangle \quad \text{LinkLat} \\
\text{ListBox}\n\end{array}$ LinkLabel Solution Explo... Ja Data Sources **IN View Code** Properties  $-4x$ ListView MaskedTextBox ю. **Bring to Front** PictureBox1 System.Windows.For -MenuStrip 23 Send to Back  $\frac{1}{2}$ MessageOueue 強 Alian to Grid Locked False MonthCalendar **El Margin** 3, 3, 3, 3<br> **El** MaximumSize 0, 0 ä Lock Controls Tax NotifyIcon Choose Image ほご NumericUpDown **El** MinimumSize 0, 0 DenFileDialog Select 'Form1' Modifiers Friend **Ed** PageSetupDialog Label<sub>1</sub> ED Padding  $0, 0, 0, 0$ <br>376, 217  $\mathbf{x}$  $Cut$ Panel Copy lia. PerformanceCounter SizeMode Normal **PictureRox** Tag<br>UseWaitCursor False  $\times$ Delete PrintDialog Button<sub>2</sub> PrintDocument Properties Visible False WaitOnLoad False PrintPreviewControl PrintPreviewDialog Choose Image Process ProgressBar Visible **Visible**<br>Determines whether the control is<br>visible or hidden. PropertyGrid C RadioButtor Ready -قم بتغيير الخاصية SizeMode إلى StretchImage ومعنى ذلك أن الصورة ستظهر<br>كاملة وستملئ الإطار

**-4 عٛف ٔمَٛ اْ٢ ثزغ١١ش ثوغ خظبئض1Label**

**-ار٘ت ئٌٝ خظبئض 1Label لُ ثزغ١١شVisible ٌزظجؼ False ثذال ِٓTrue** 5- قم بتغيير اسم Button1 إلى عرض و Button2 إلى إنهاء وذلك عن طريق الذهاب إلى خصائص كل واحد منهما وتغيير الأسم من الخاصية Text ثم قم بتجربة البرنامج عن طريق **F5**

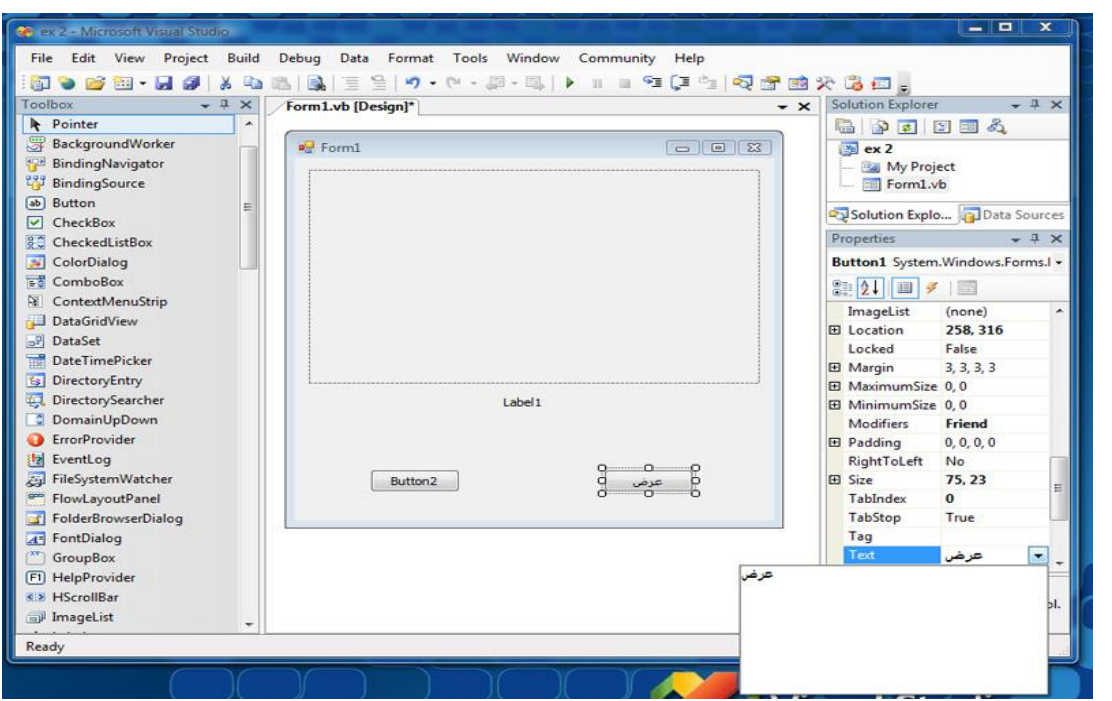

6- سوف نقوم الآن بإعطاء الوظائف لمكونات المشروع

**-ار٘ت ئٌٝ خظبئض PictureBox وّب ٛ٘ ِٛػؼ ثبٌٕمـخ سلُ 3 صُ ئٌٝ Image صُ لُ**  بالضغط على علامة المستعرض تظهر لك نافذة Select Resource اختيار المصدر قم بالضغط على Local Resource ثم Import وقم باختيار أي صورة من جهازك إ**يضاح** 

عند اختيارك الخيار الأخر وهو Project Resource File شم Import سيتم إنشاء مجلد يسمى Resource يتم حفظ الصورة بداخلة ولن يتم دمّج الصورة داخلُ الملف التنفيذي للمشروع

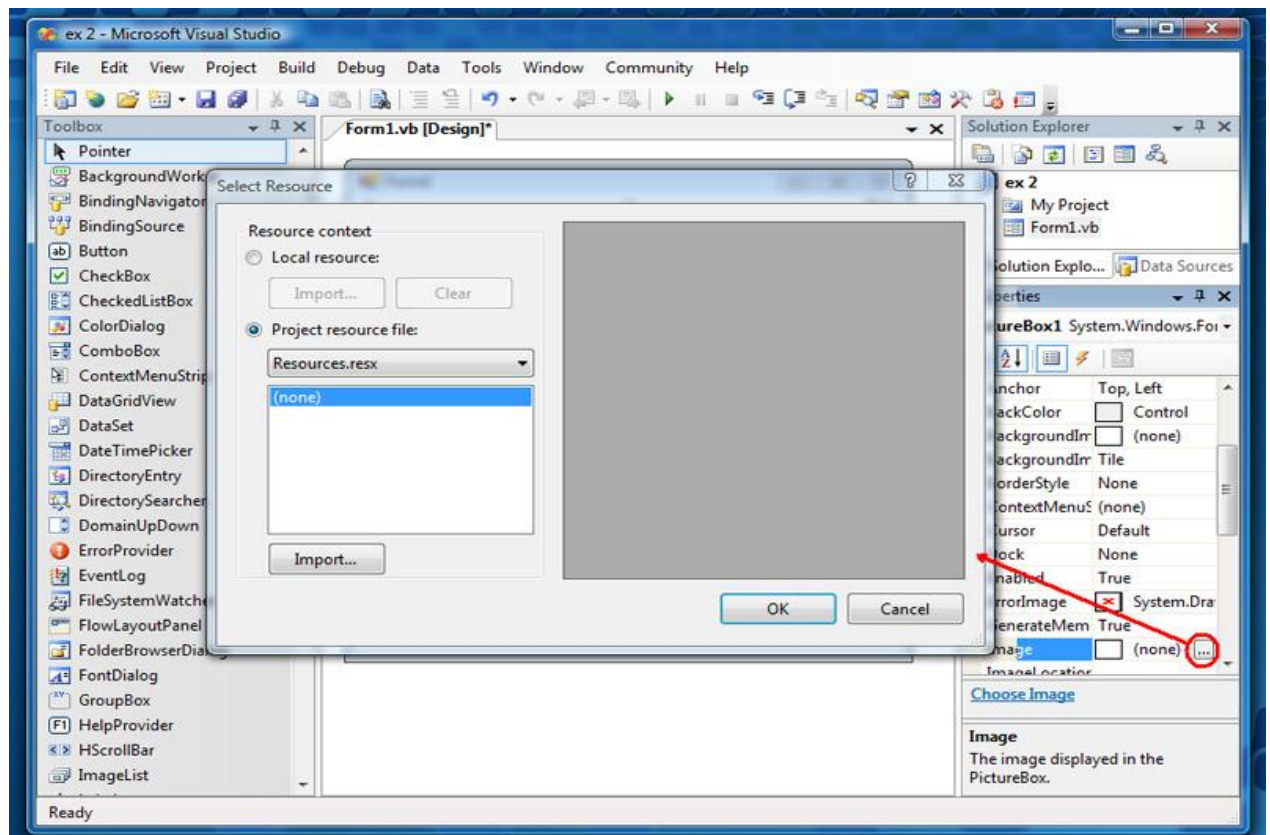

الصورة الّذي اخترتها ف*ي* الخطوة السابقة -اذّهب إلى خصائص العنوان Label1 و في الخاصية Text قم بتغيير كلمة Label1 إلى اسم

> **-7 وزبثخ اٌىٛد : -ػغـخ ِضدٚعخ ثبٌّبٚط هٍٝ اٌضس هشع صُ لُ ثىزبثخ اٌىٛد اٌزبٌٟ كود:**

## **PictureBox1.Visible = True Label1.Visible = True**

ومعنى هذا الكود عند القيام بالضغط عل*ى* هذا الزر قم بإظهار محتوى صندوق الصورة عند القيام بالضغط على هذا الزر قم بإظهار محتوى العنوان Label1 **-ػغـخ ِضدٚعخ ثبٌّبٚط هٍٝ اٌضس ئٙٔبء ٚلُ ثىزبثخ اٌىٛد اٌزبٌٟ وٛد:**

## **End**

ومعناه واضح نـهايـة أو إغلاق قم بتنفيذ المشروع بالضغط عل*ى F*5 ا**ضغط على عرضٌ لروْية الصورة وعنوانها و اضغط على إنهاء لإغلاق البرنامج** 

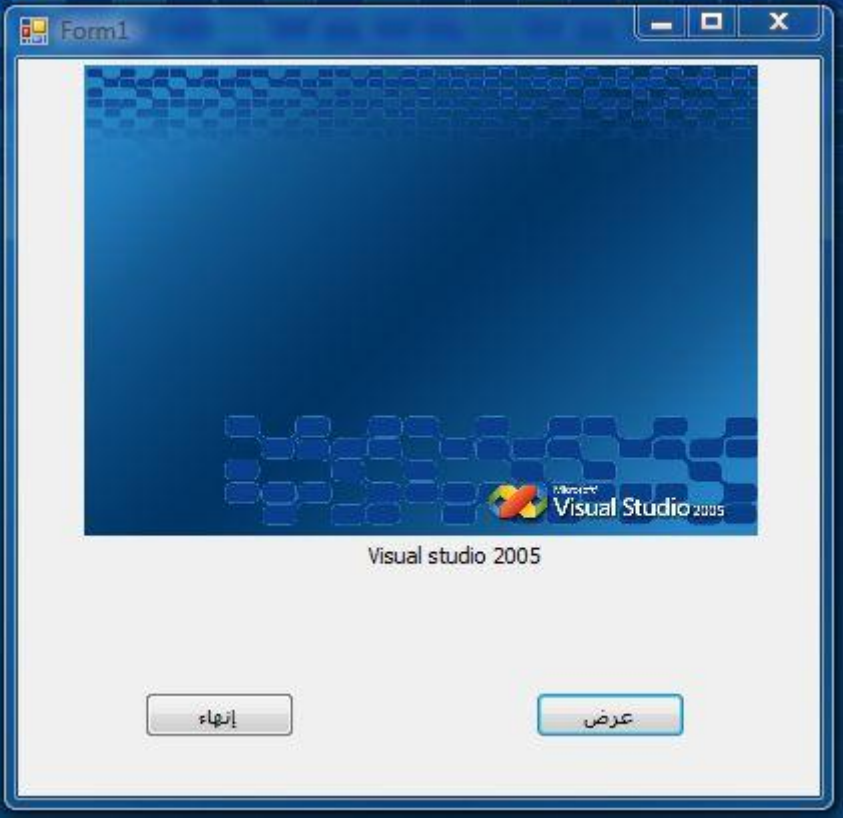

#### الْبِرِنَـامج الثّالث : رقّم الحظ

ال**ـهدف من المشروع -توليد أرقام عشوائية** سوف تظهر الصورة فقط إذا كا*ن ر*قم 7 من ضمن الأرقام العشوائية الناتجة مع إعطاء صوت -إظهار الصورة المدمجة فقط عند ما يتم توليد رقم معين للتنبيه عند الحصول عل*ى* الرقم الهدف **1- مشروع جديد** 2- قم بإدراج عدد Button 2و Label 4 وPictureBox 1 يعني2 زر و 4 عناوين ومربع صورة ونقوم بضبط الشكل العام **3- تخصيص المكونات رغ١١ش خظبئض 1Label ٚ 2Label ٚ 3Label** لك*ي* لا تقوم بتخصيص كل عنوان على حدة و تخصيص العناوين الثلاثة دفعة واحدة اتبع ما يلى: قم بعمل كليك على Lable1 ثم اضغط Shift ولا ترفع اِصبعك من على Shift حتى تنتهي من التح*د*يد قم بع*مل كليك على الزر الثاني ثم على الزر الثالث* الآن قم برفع اِصبعك من على Shift . أي تخصيص نقوم بع*ملة الآن سينطبق على الثلاثة* م**جتمعين** -اذهب إلى نافذة الخصائص وقم بتغيير ImageAlign إلى Middle Center وهذا سيؤدى

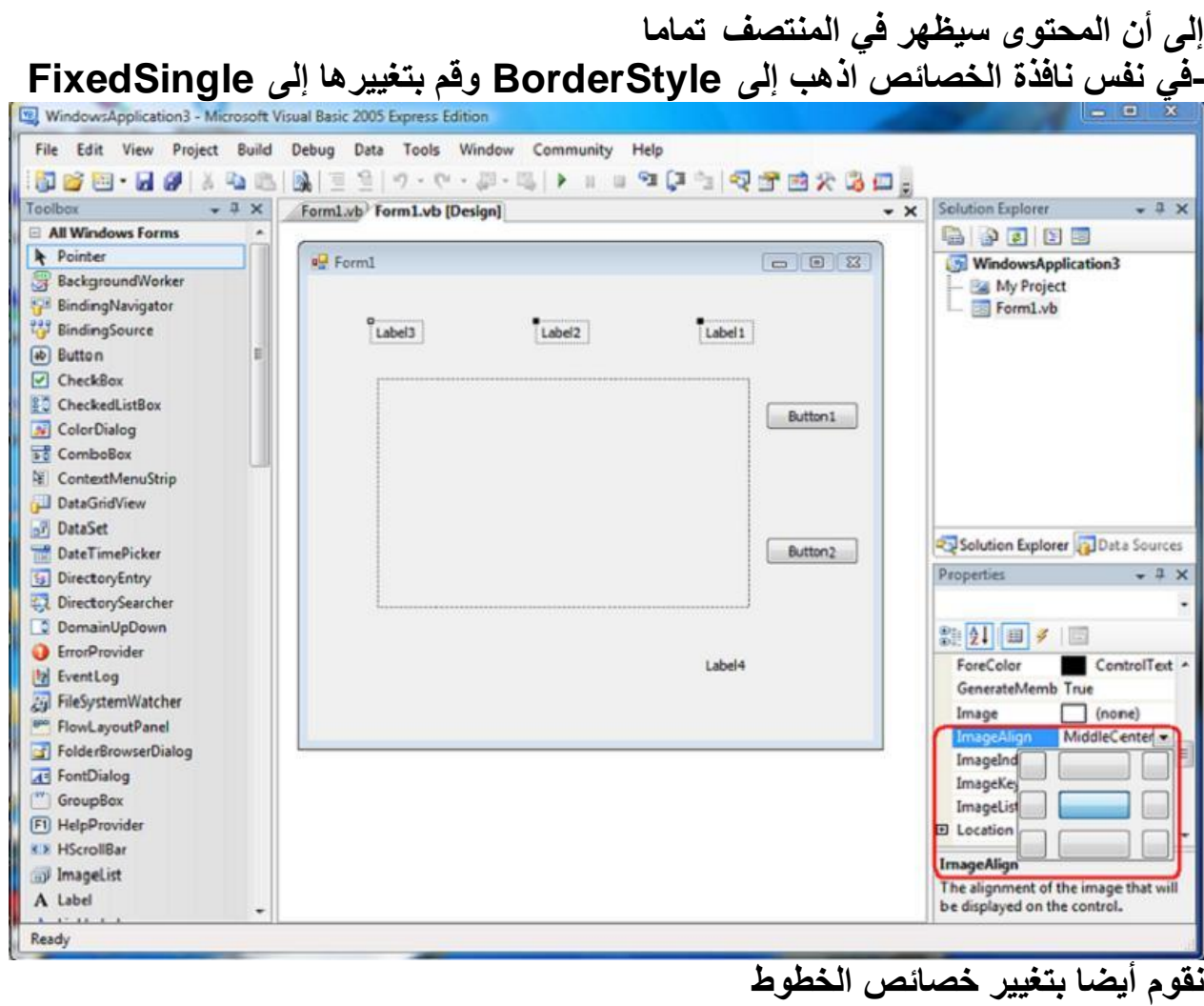

-اذهب إلى الخاصية Font ثم اضغط على علامة + واسمها باللغة الإنجليزية ellipsis تفتح لك قائمة بخصائص الخط نقم بتغيير ها كالتال*ى* **لُ ثزغ١١ش ٛٔم اٌخؾ ئٌٝ Roman New Times أٚ وّب رشبء** قم بتغيير Size حجم الخط إل*ي* 25 أو كما تشاء قم بتغيير نمط الخط Bold إل*َّى*True -اذهب إل*ى* الخاصية ForeColor وقم بتغيير اللون أو كما تريد<br>تغيير خصائص الأزرار -اذهب إلى الخاصية Text وقم بتغيير النص إلى 0 يعنى رقم صفر<br>-اذهب إلى الخاصية ForeColor وقم بتغيير اللون أو كما تريد تخصيص صندوق الصورة -قم بُتسمية أحد الأزرار تشغيل والأخر إنهاء اذهب إل*ى* خصائص مربع الصورة ثم قم بتغيير الخصائص التالية **-ار٘ت ئٌٝ Image صُ لُ ثبٌؼغؾ هٍٝ هالِخ اٌّغزوشع رلٙش ٌه ٔبفزح Select Resourceاخز١بس اٌّظذس لُ ثبٌؼغؾ هٍٝ Resource Local صُ Import ٚلُ ثبخز١بس**  أ*ي* صورة من جهازك **-لُ ثزغ١١ش Visible ٌزظجؼ False ثذال ِٓTrue-لُ ثزغ١١ش اٌخبط١خ SizeMode ئٌٝStretchImage**

**ِذخً ئٌٝ 2005Net.VisualBasic ئهذاد / ِؾّٛد طمش ٌّوشفخ اٌّض٠ذ هٓ ؿش٠مخ رخظ١ض ِشثن اٌظٛسح لُ ثبٌشعٛم ئٌٝ اٌجشٔبِظ اٌضبٟٔ رخظ١ض4Label رش٠ذ-لُ ثزغ١ّخ اٌوٕٛاْ ثبعُ اٌظٛسح اٌزٟ اخزشرٙب ٚلُ ثزغ١١ش ٌْٛ اٌخؾ ٛٔٚه.......ٗاٌخ ؽغجّب -4 وزبثخ اٌىٛد-لُ ثزغ١١ش اٌخبط١خ Visible ئٌٝFalse -لُ ثبٌؼغؾ ػغـخ ِضدٚعخ هٍٝ أٞ ِٕـمخ خب١ٌخ فٟ اٌشىً 1Form ٚاوزت اٌىٛد اٌزبٌٟ**

**كود:** 

# **Randomize()**

- ضغطة مزدوجة على الزر تشغيل وكتب الكود التال*ى* 

**كود:** 

**PictureBox1.Visible = False Label1.Text = CStr(Int(Rnd() \* 10)) Label2.Text = CStr(Int(Rnd() \* 10)) Label3.Text = CStr(Int(Rnd() \* 10)) If (Label1.Text = "7") Or (Label2.Text = "7") \_ Or (Label3.Text = "7") Then PictureBox1.Visible = True Label4.Visible = True Beep() End If**

-ضغطة مزدوجة على الزر إنهاء واكتب الكود التال*ي* 

**كود:** 

**end**

يمكنكم وضع رقم أخر غير رقم7 للتجربة قم بِتطْبِيق ال**ُعمل عن طريق F5** 

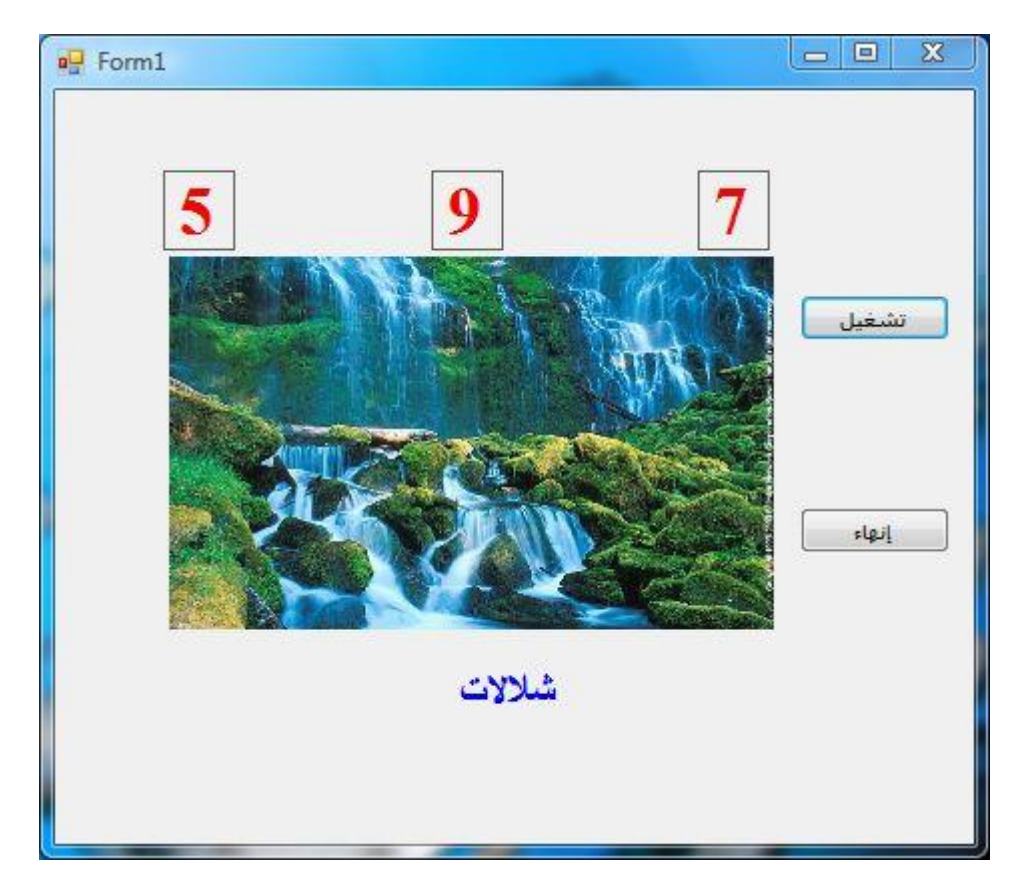

اضغط عل*ى الزر تشغيل حتى يتم ظهور أرقام تحتوى* عل*ى الرقم 7 فتظهر الصورة وتسمع صوت التنبي* اضغط على الزر إنهاء ومعناها انتهى

# المثال الرابع الآلة الحاسبة البسيطة

-*مشروع جدید* سنقوم الآن بالبدء بتخصيص الفورم قبل الشروع بالعمل والغرض من تخصيصه هو تغيير اتجاهه من اليمين إلى البسار حتى بصبح الفورم بالصورة العربية اذهب إلى خصائص الفورم Form1 وقم بتغيير الخصائص التالية *Yes NO Reighte To Left True False Reighte To Left layot*  Text*من Form1 إلى ألآلة الحاسبة البسيطة* أصبح الفورم الآن قابلا للتعامل مع من اليمين لليسار بكافة مكوناته التي سنضعها بعد قليل

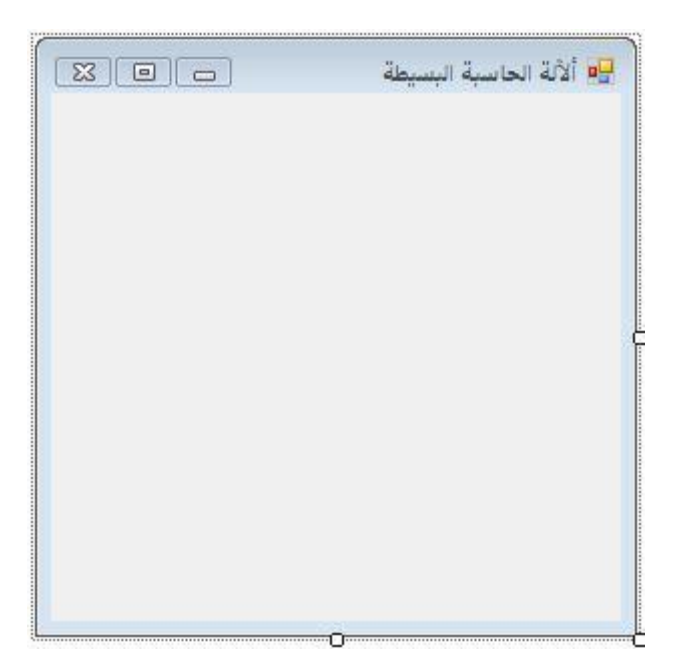

*-من صندوق الأدوات نقوم بإدراج التالي* **3** *Textbox* **3** *Label*  **2** *Button 1 GroupBox*  **4** *Radio Button* 

ثم نقوم بترتيبها بإدراج الأربعة Radio Buttons داخل مربع المجموعة Group Box وتنظيم باقي

المكونات بشكل مناسب وأرجوا منكم أن تقومون بتنظيم العمل بشكل مناسب من ناحية الأشكال والخطوط والألوان.....الخ

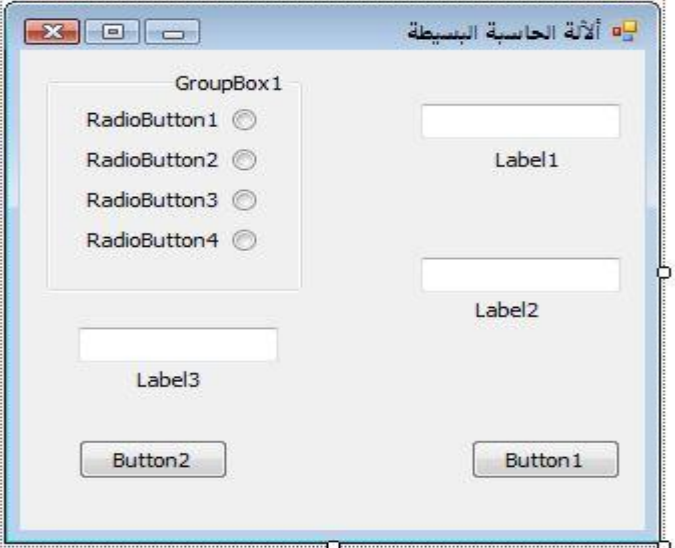

نقوم بتسمية المكونات كالتالي

- *GroupBox1 -*
- *(+) Radio Button1 -*
- *(-) Radio Button2 -*
- *(\*) Radio Button3 -*
- *(/) Radio Button4 -*
	- *TextBox1 -*
	- *TextBox2 -*
		- *TextBox3 -*

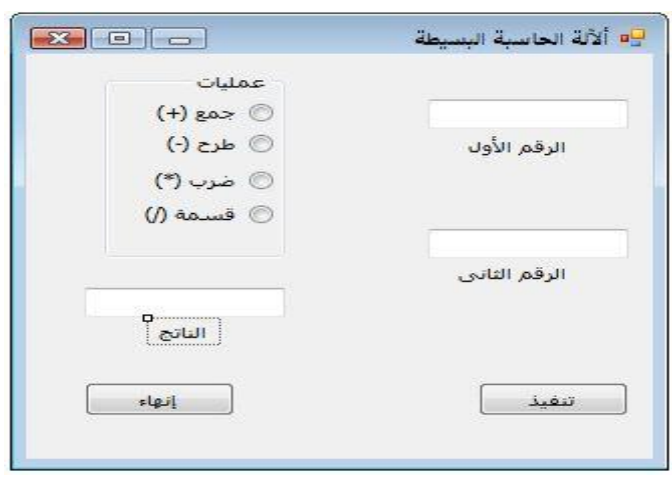

الآن الكود

*:*

*Public Class Form1 -*

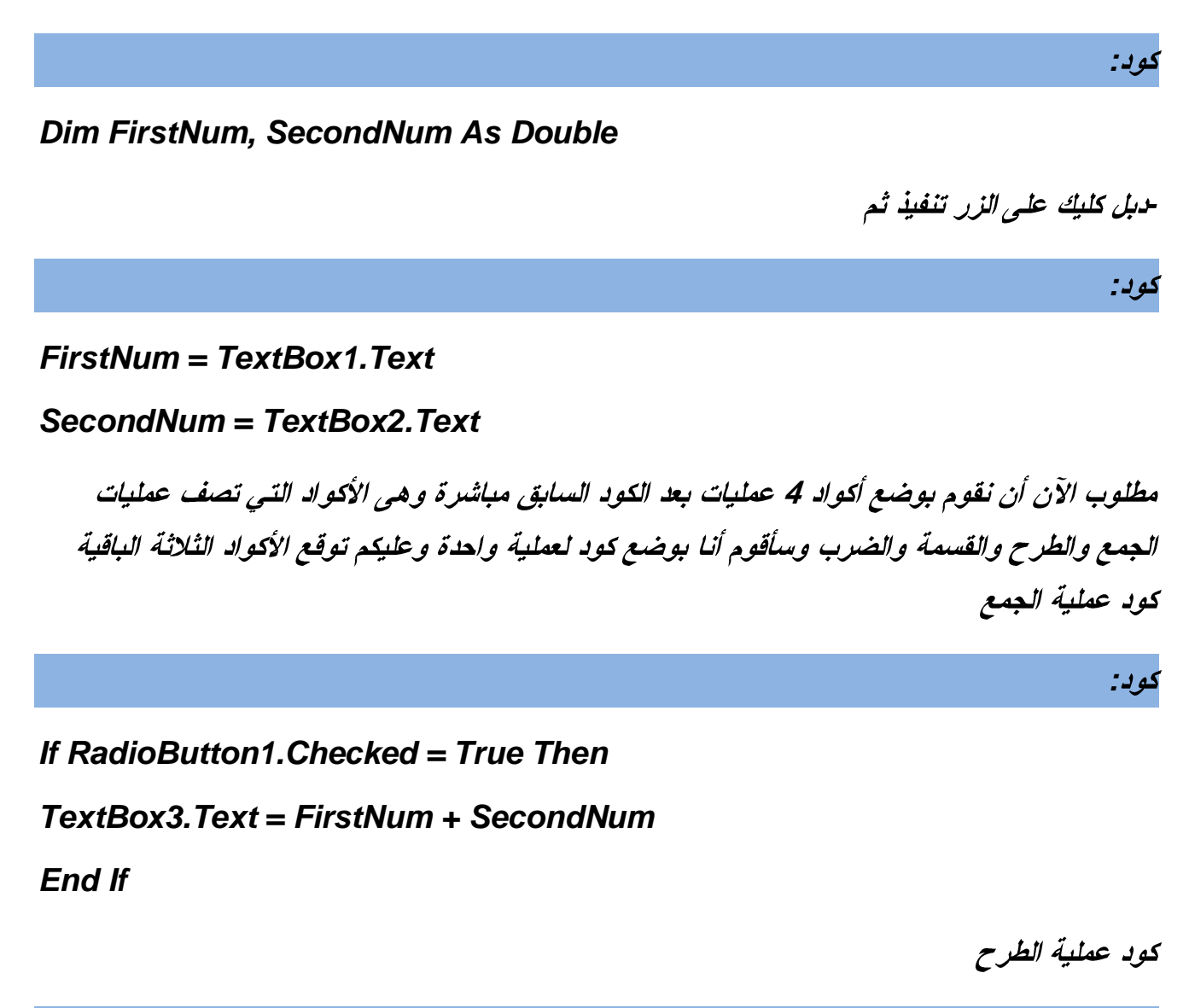

## *If RadioButton***2***.Checked = True Then*

## *TextBox3.Text = FirstNum - SecondNum*

*End If*

كود عملية الضرب

.<br>ك*ود:* 

*If RadioButton***3***.Checked = True Then*

*TextBox3.Text = FirstNum \* SecondNum* 

*End If*

كود عملية القسمة

*:*

*If RadioButton***4***.Checked = True Then*

*TextBox3.Text = FirstNum / SecondNum* 

*End If*

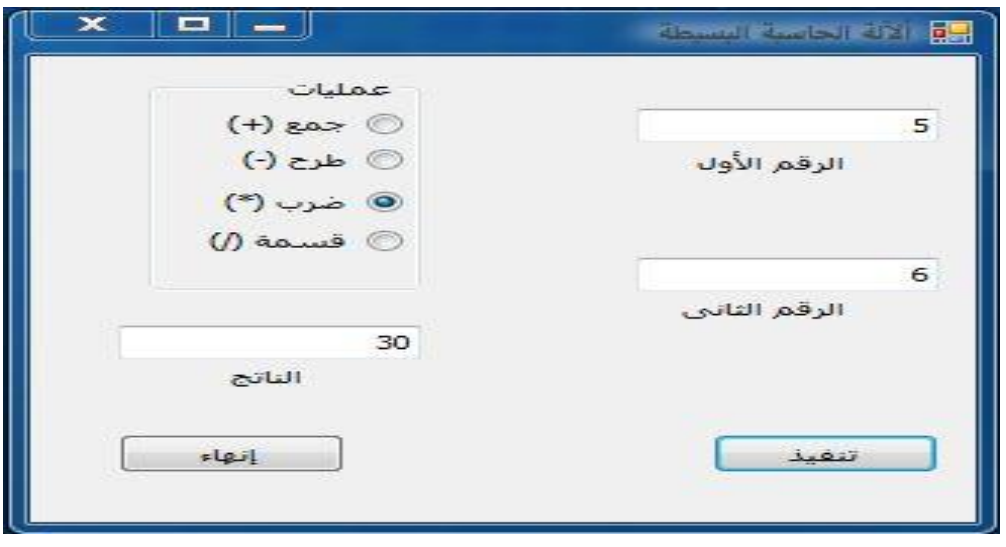

لا تنسوا الزر End الذي يعنى انتهى